## GA-K8VM800M

AMD Socket 754 Processor Motherboard

## User's Manual

Rev. 1001 12ME-K8VM800M-1001

#### Copyright

© 2004GIGABYT E TECHNOLOGYCO., LTD Copyrightby GIGA-BYTETECHNOLOGYCO., LTD. ("GBT"). No part of this manual may be reproduced or transmitted in any from without the expressed, written permission of GBT.

#### <u>Trademarks</u>

Third-partybrands and names are the property of their respective owners.

#### <u>Notice</u>

Please do not remove any labels on motherboard, this may void the warranty of this motherboard.

Due to rapid change in technology, some of the specifications might be out of date before publication of this booklet.

The author assumes no responsibility for any errors or omissions that may appear in this document nor does the author make a commitment to update the information contained herein.

|                                          | We, Ma                                                                                                    | on of Conform                                                        |                                                                                                    |
|------------------------------------------|----------------------------------------------------------------------------------------------------|----------------------------------------------------------------------|----------------------------------------------------------------------------------------------------|
|                                          | G.B.T. Tech                                                                                                    | (full address)<br>Inology Trading GMbH                               | L                                                                                                    |
|                                          |                                                                                                    | 1, 1F 20537 Hamburg, re that the product                             | Gemany                                                                                                    |
|                                          | (description of the apparatu                                                                                                    | is, system, installation to                                          | a which it refers)                                                                                                    |
|                                          |                                                                                                    | lother Board<br>GA-K8VM800M                                          |                                                                                                    |
|                                          | (reference to the specificat                                                                                                    | conformity with<br>ion under which conform<br>th 89/336 EEC-EMC Dire |                                                                                                    |
| ⊐ EN 55011                               | Limits and methods of measurement<br>of radio disturbance characteristics of                                                    | 🗷 EN 61000-3-2                                                       | Disturbances in supply systems caused                                                                                       |
|                                          | industrial, scientific and medical (ISM)<br>high frequency equipment                                                            | IE EN 61000-3-3                                                      | Disturbances in supply systems caused<br>by household appliances and similar<br>electrical equipment "Voltage fluctuations" |
| □ EN 55013                               | Limits and methods of measurement<br>of radio disturbance characteristics of<br>broadcast receivers and associated<br>equipment | ⊠ EN 55024                                                           | Information Technology<br>equipment-Immunity<br>characteristics Limits and methods of<br>measurement                        |
| ⊐ EN 55014-1                             | Limits and methods of measurement<br>of radio disturbance characteristics of<br>household electrical appliances.                | EN 50082-1                                                           | Generic immunity standard Part 1:<br>Residual, commercial and light industry                                                |
|                                          | portable tools and similar electrical<br>apparatus                                                                              | □ EN 50082-2                                                         | Generic immunity standard Part 2:<br>Industrial environment                                                                 |
| ⊐ EN 55015                               | Limits and methods of measurement<br>of radio disturbance characteristics of<br>fluorescent lamps and luminarics                | □ EN 55014-2                                                         | Immunity requirements for household<br>appliances too's and similar apparatus                                               |
| □ EN 55020                               | Immunity from radio interference of<br>broadcast receivers and associated<br>equipment                                          | 🗆 EN 50091-2                                                         | EMC requirements for uninterruptible<br>power systems (UPS)                                                                 |
| S EN 55022                               | Limits and methods of measurement<br>of radio disturbance characteristics of<br>information technology equipment                |                                                                      |                                                                                                    |
| □ DIN VDE 0855<br>□ part 10<br>□ part 12 | Cabled distribution systems, Equipment<br>for receiving and/or distribution from<br>sound and television signals                | ~ ~                                                                  |                                                                                                    |
| ⊠ CE marking                             |                                                                                                    | (EC o                                                                | conformity marking)                                                                                                    |
|                                          | The manufacturer also declares<br>with the actual required safety s                                                             |                                                                      |                                                                                                    |
| ⊐ EN 60065                               | Safety requirements for mains operated<br>electronic and related apparatus for<br>household and similar general use             | □ EN 60950                                                           | Safety for information technology equipment<br>including electrical business equipment                                      |
| ⊐ EN 60335                               | Safety of household and similar<br>electrical appliances                                                                        | EN 50091-1                                                           | General and Safety requirements for<br>uninterruptible power systems (UPS)                                                  |
|                                          | Manuf                                                                                                    | acturor/Importor                                                     | Signature : Timmy Huang                                                                                                    |
| (Stamp)                                  | Date Ap                                                                                                    | r. 14, 2004                                                          | Name : Timmy Huang                                                                                                    |

## **DECLARATION OF CONFORMITY**

Per FCC Part 2 Section 2.1077(a)

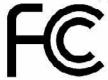

Responsible Party Name: G.B.T. INC. (U.S.A.)

Address: 17358 Railroad Street City of Industry, CA 91748

Phone/Fax No: (818) 854-9338/ (818) 854-9339

hereby declares that the product

Product Name: Motherboard

#### Model Number: GA-K8VM800M

Conforms to the following specifications:

FCC Part 15, Subpart B, Section 15.107(a) and Section 15.109 (a), Class B Digital Device

Supplementary Information:

This device complies with part 15 of the FCC Rules. Operation is subject to the following two conditions: (1) This device may not cause harmful and (2) this device must accept any inference received, including that may cause undesired operation.

Representative Person's Name: ERIC LU

Signature: <u>Eric Lu</u>

Date: Apr. 14, 2004

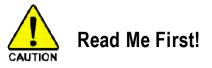

When you installing AGP card, please make sure the following notice is fully understood and practiced. If your AGP card has "AGP 4X/8X(1.5V) notch" (show below), please make sure your AGP card is AGP 4X/8X.

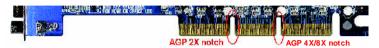

Caution: AGP 2X card is not supported by VIA K8M800. You might experience system unable to boot up normally. Please insert an AGP 4X/8X card.

- **WARNING:** Never run the processor without the heatsink properly and firmly attached. PERMANENT DAMAGE WILL RESULT!
- Mise en garde : Ne faites jamais tourner le processeur sans que le dissipateur de chaleur soit fix correctement et fermement. UN DOMMAGE PERMANENT EN RÉSULTERA !
- Achtung: Der Prozessor darf nur in Betrieb genommen werden, wenn der W rmeableiter ordnungsgem β und fest angebracht ist. DIES HAT EINEN PERMANENTEN SCHADEN ZUR FOLGE!
- Advertencia: Nunca haga fancionar el procesador sin el disipador de calor instalado correcta y firmemente, ¡SE PRODUCIRÁ UN DAÑO PERMANENTE!
- Aviso: Nunca execute o processador sem o dissipador de calor estar adequado e firmemente conectado. O RESULTADO SERÁ UM DANO PERMANENTE!
- 警告; 将散热板牢固地安装到处理器上之前,不要运行处理器。过热将水远损坏处理器!
- 警告: 將散熱器牢固地安裝到處理器上之前,不要逆行處理器。過熱將永遠損壞處理器!
- **경고:** 히드싱크를 제대로 또 计단히 부착시키지 않은 채 프로세서를 구동시키지 마십시오. 영구적 고장이 발생합니다!
- 警告: 永久的な損傷を防ぐため、ヒートシンクを正しくしっかりと取り付けるまでは、プロセッサを動作させないようにしてください。

#### Prepare your computer...

Computer motherboards and expansion cards contain very delicate Integrated Circuit (IC) chips. To protect them against damage from static electricity, you should follow some precautions whenever you work on your computer.

- 1. Unplug your computer when working on the inside.
- Use a grounded wrist strap before handling computer components. If you do not have one, touch both of your hands to a safely grounded object or to a metal object, such as the power supply case.
- 3. Hold components by the edges and try not touch the IC chips, leads or connectors, or other components.
- 4. Place components on a grounded antistatic pad or on the bag that came with the components whenever the components are separated from the system.
- 5. Ensure that the ATX power supply is switched off before you plug in or remove the ATX power connectoron the motherboard.

Installing the motherboard to the chassis...

If the motherboard has mounting holes, but they don't line up with the holes on the base and there are no slots to attach the spacers, do not become alarmed you can still attach the spacers to the mounting holes. Just cut the bottom portion of the spacers (the spacer maybe a little hard to cut off, so be careful of your hands). In this way you can still attach the motherboard to the base without worrying about short circuits. Sometimes you may need to use the plastic springs to isolate the screw from the motherboard PCB surface, because the circuit wire may be near by the hole. Be careful, don't let the screw contact any printed circuit write or parts on the PCB that are near the fixing hole, otherwise it maydamage the board or cause board malfunctioning.

## Table of Content

| Read Me First!                                                | 4  |
|---------------------------------------------------------------|----|
| Chapter 1 Introduction                                        | 8  |
| Features Summary                                              | 8  |
| GA-K8VM800M Motherboard Layout                                | 11 |
| Block Diagram                                                 | 12 |
| Chapter 2 Hardware Installation Process                       | 13 |
| Step 1: Install the Central Processing Unit (CPU)             | 14 |
| Step 2: Install Memory Modules                                | 16 |
| Step 3: Install expansion cards                               | 17 |
| Step 4: Connect ribbon cables, cabinet wires and power supply | 18 |
| Step 4-1: I/O Back Panel Introduction                         |    |
| Step 4-2: Connectors Introduction                             | 20 |
| Chapter 3 BIOS Setup                                          | 35 |
| The Main Menu (For example: BIOS Ver. : D8)                   | 36 |
| Standard CMOS Features                                        | 38 |
| Advanced BIOS Features                                        | 40 |
| Integrated Peripherals                                        | 41 |
| Power Management Setup                                        | 44 |
| PnP/PCI Configurations                                        | 45 |
| PC Health Status                                              | 46 |
| Frequency/Voltage Control                                     | 47 |
| Load Fail-Safe Defaults                                       | 48 |
| Load Optimized Defaults                                       | 48 |

| 9   | Set Supervisor/User Password                | 49 |
|-----|---------------------------------------------|----|
| S   | Save & Exit Setup                           | 50 |
| E   | Exit Without Saving                         | 50 |
|     |                                             |    |
| Cha | pter 4 Technical Reference                  | 53 |
| (   | @BIOS™ Introduction                         | 53 |
| F   | Flash BIOS Method Introduction              | 54 |
| 2   | 2-/4-/6-Channel Audio Function Introduction | 58 |
| ,   | Jack-Sensing Introduction                   | 64 |
| )   | Kpress Recovery Introduction                | 66 |
| ç   | Serial ATA RAID BIOS Utility Introduction   | 71 |
| Cha | apter 5 Appendix                            | 79 |

## Chapter 1 Introduction

## **Features Summary**

| CPU                  | <ul> <li>Socket 754 for AMD Althlon<sup>™</sup> 64 processor (K8)</li> </ul>        |
|----------------------|-------------------------------------------------------------------------------------|
|                      | 128K L1& 256K / 512K / 1M L2 cache on die , 800MHz FSB                              |
|                      | <ul> <li>Support core frequencies in excess of 1.6 GHz(2800+) and faster</li> </ul> |
| Chipset              | Northbridge:VIA K8M800                                                              |
|                      | <ul> <li>Southbridge:VIA VT8237</li> </ul>                                          |
| Memory               | • 2 184-pin DDR DIMM sockets, supports up to 2GB DRAM (Max)                         |
|                      | <ul> <li>Supports DDR400/333/266/200 DIMM</li> </ul>                                |
|                      | <ul> <li>Supports 128MB/256MB/512MB/1GB unbuffered DRAM</li> </ul>                  |
|                      | Supports only 2.5V DDR DIMM                                                         |
| Slots                | 1 AGP slot supports 8X/4X(1.5V) mode                                                |
|                      | 3 PCI slots                                                                         |
| On-Board IDE         | • 2 IDE bus master (UDMA33/ATA66/ATA100/ATA133) IDE ports                           |
|                      | for up to 4 ATAPI devices                                                           |
| On-Board Floppy      | 1 Floppy port supports 2 FDD                                                        |
| On-Board Serial ATA  | 2 Serial ATA connectors                                                             |
| On-Board Peripherals | 1 Parallel port                                                                     |
|                      | <ul> <li>1 Serial port (COMA),1 VGA port,COMB on board</li> </ul>                   |
|                      | <ul> <li>8 USB 2.0/1.1 ports (4 x Rear, 4 xFront by cable)</li> </ul>               |
|                      | 1 Front Audio connector                                                             |
|                      | 1 IrDA connector for IR                                                             |
|                      | 1 PS/2 keyboard                                                                     |
|                      | • 1 PS/2 mouse                                                                      |
| On-Board VGA         | Build in VIA K8M800 Chipset                                                         |
| On-Board LAN         | Built-in RTL8100C (10/100 Mbit)                                                     |
|                      | • 1 RJ45 port                                                                       |
| On-Board Sound       | ALC655 CODEC                                                                        |
|                      | <ul> <li>Supports Jack Sensing function</li> </ul>                                  |
|                      | Support 2 / 4 / 6 channel                                                           |
|                      | Line In / Line Out / Mic In                                                         |
|                      | SPDIF In / Out                                                                      |
|                      | CD In / Game connector                                                              |
| On-Board SATA RAID   | Built-in VIA VT8237                                                                 |
|                      | <ul> <li>Supports disk striping (RAID 0) or disk mirroring (RAID 1)</li> </ul>      |
|                      | <ul> <li>Supports UDMA up to 150 MB/sec</li> </ul>                                  |
|                      | Up to 2 SATA devices                                                                |
| I/O Control          | • IT8705F                                                                           |
|                      |                                                                                     |

to be continued ...

| • | CPU/System fan revolution detect           |
|---|--------------------------------------------|
| • | CPU temperature detect                     |
| ٠ | System voltage detect                      |
| ٠ | CPU/System fan fail warning                |
| • | Licensed AWARD BIOS                        |
| • | Supports Q-Flash                           |
| • | Supports Thermal Shutdown function         |
| ٠ | Supports @BIOS                             |
| ٠ | Supports EasyTune                          |
| • | Over Clock (CPU/DDR/AGP/PCI) by BIOS       |
| ٠ | Micro ATX size form factor 24.4cm x 24.4cm |
|   | •<br>•<br>•<br>•<br>•                      |

## GA-K8VM800M Motherboard Layout

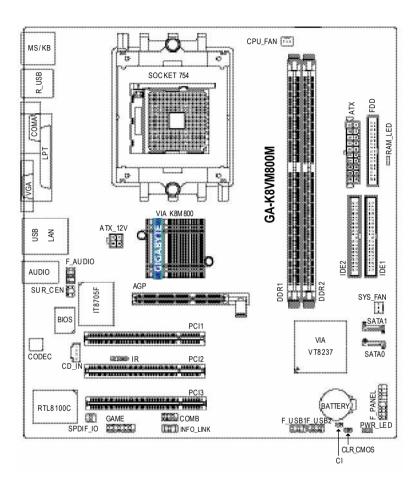

# English

## **Block Diagram**

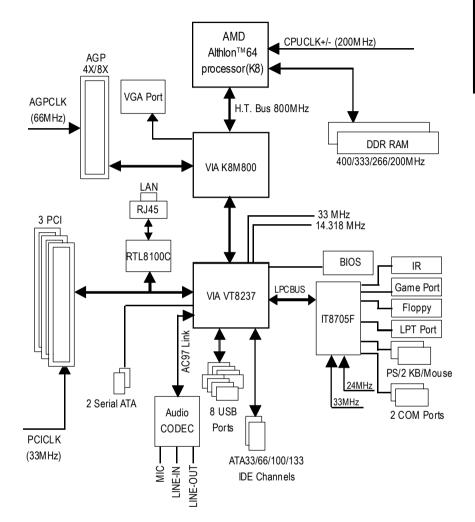

|  |  | <br> |
|--|--|------|
|  |  |      |

\_\_\_\_

\_

## Chapter 2 Hardware Installation Process

To set up your computer, you must complete the following steps:

Step 1 - Install the Central Processing Unit (CPU)

Step 2 - Install memory modules

Step 3 - Install expansion cards

Step 4 - Install I/OPeripherals Cables

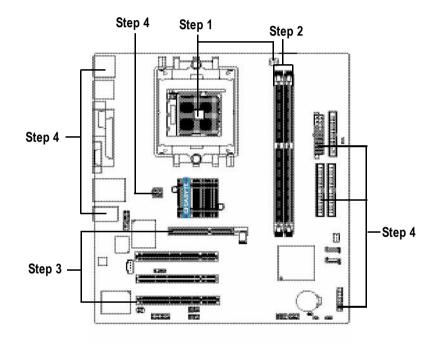

Congratulations! You have accomplished the hardware installation!

Turn on the power supply or connect the power cable to the power outlet. Continue with the BIOS/software installation.

## Step 1: Install the Central Processing Unit (CPU)

Before installing the processor and cooling fan, adhere to the following warning:

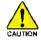

- Please make sure the CPU type is supported by the motherboard.
   The processor will overheat without the heatsink and/or fan, resulting in permanent
  - irreparabledamage.
- 3. If you do not match the CPU socket Pin 1 and CPU cutedge well, it will cause improper installation. Please change the insert orientation.
- 4. Apply thermal grease between the processor and cooling fan.
- 5. Never run the processor without the heatsink properly and firmly attached. Permanent damage will result.
- 6. Please set the CPU host frequency in accordance with your processor's specifications. We don't recommend you to set the system bus frequency over the CPU's specification because these specific bus frequencies are not the standard specifications for CPU, chipset and most of the peripherals. Whether your system can run under these specific bus frequencies properly will depend on your hardware configurations, including CPU, Memory, Cards...etc.

The installation of the processor and cooling fan is performed in four main steps:

Step1-1. First, check the processor pins to see that none are bent. Move the socket lever to the unlocked position as shown in Figure 1.(90° to the plane of the motherboard) prior to inserting the processor. The pin 1 location is designated on the processor by a copper triangle that matches up to a triangle on the socket as shown in Figure 2. Align the processor to the socket and gently lower it into place. Do not force the processor into the socket.

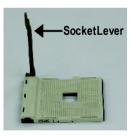

Figure 1. Pull the lever to the 90-degree directly.

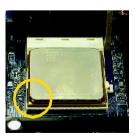

#### Figure 2.

Pin 1 location on the Socket and Processor. Move the socket lever to the locked position while holding pressure on the center of the processor.

Step1-2. When the processor is installed in the socket, apply thermal grease to the processor(as shown in Figure 3) prior to installing the heatsink. Phase change materials develop strong adhesive forces between the heatsink and processor. Removing the heatsink under such conditions can cause the processor to be removed from the socket without moving the socket lever to the unlocked position and then damage the processor pins or socket contacts.

\*\* We recommend you to apply the thermal tape to provide better heat conduction between your CPU and heatsink. (The CPU cooling fan might stick to the CPU due to the hardening of the thermal paste. During this condition if you try to remove the cooling fan, you might pull the processor out of the CPU socket alone with the cooling fan, and might damage the processor. To avoid this from happening, we suggest you to either use thermal tape instead of thermal paste, orremove the cooling fan with extreme caution.)

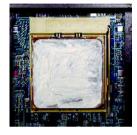

Figure 3. Application of thermal grease to the processor.

Step 1-3.Once the thermal grease has been applied to the processor, the heatsink can be attached to the processor. Align the heatsink assembly with the support frame mating with the backer plate standoffs as shown in Figure 4 & 5.

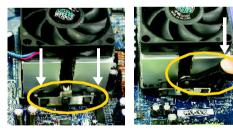

Figure 4 & 5. Alignment of heatsink assembly with standoffs.

Step 1-4. Connect the fan power wires to the header on the motherboard as shown in Figure 6.

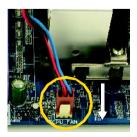

Figure 6. Connecting the fan power wires.

## Step 2: Install Memory Modules

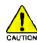

Before installing the memory modules, adhere to the following warning:

- 1. When RAM\_LED is ON, do not install / remove DIMM from socket.
- 2. Please note that the DIMM module can only fit in one direction due to the one notch. Wrong orientation will cause improper installation. Please change the insert orientation.

The motherboard has 2 dual inline memory module (DIMM) sockets. The BIOS will automatically detects memory type and size. To install the memory module, just push it vertically into the DIMM socket. The DIMM module can only fit in one direction due to the notch. Memory size can vary between sockets.

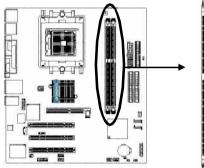

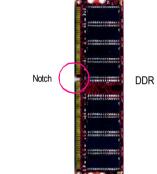

- 1. The DIMM socket has a notch, so the DIMM memory module can only fit in one direction.
- 2. Insert the DIMM memory module vertically into the DIMM socket. Then push it down.
- Close the plastic clip at both edges of the DIMM sockets to lock the DIM M module. Reverse the installation steps when you wish to remove the DIM M module.

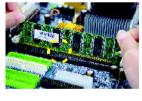

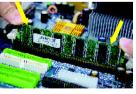

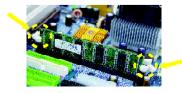

## Step 3: Install expansion cards

- 1. Read the related expansion card's instruction document before install the expansion card into the computer.
- 2. Remove your computer's chassis cover, screws and slotbracket from the computer.
- 3. Press the expansion card firmly into expansion slot in motherboard.
- 4. Be sure the metal contacts on the card are indeed seated in the slot.
- 5. Replace the screw to secure the slot bracket of the expansion card.
- 6. Replace your computer's chassis cover.
- 7. Power on the computer, if necessary, setup BIOS utility of expansion card from BIOS.
- 8. Install related driver from the operating system.

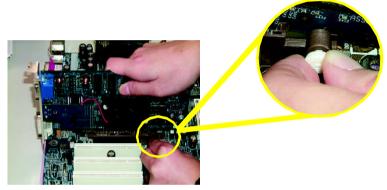

AGP Card

Please carefully pull out the small white-drawable bar at the end of the AGP slot when you try to install / uninstall the AGP card. Please align the AGP card to the onboard AGP slot and press firmly down on the slot. Make sure your AGP card is locked by the small white-drawable bar.

## Step 4: Install I/O Peripherals Cables Step 4-1: I/O Back Panel Introduction

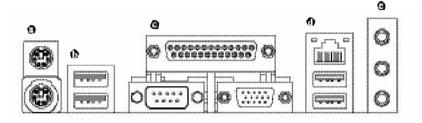

#### PS/2 Keyboard and PS/2 Mouse Connector

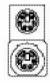

PS/2 Mouse Connector

(6pin Female)

PS/2 Keyboard Connector (6 pin Female) This connector supports standard PS/2 keyboard and PS/2 mouse.

#### I USB/LAN Connector

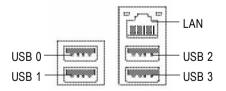

- Before you connect your device(s) into USB connector(s), please make sure your device (s) such as USB keyboard,mouse, scanner, zip, speaker...etc. Have a standard USB interface. Also make sure your OS supports USB controller. If your OS does not support USB controller, please contact OS vendor for possible patch or driver upgrade. For more information please contact your OS or device (s) vendors.
- LAN connector is fast Ethernet with 10/100 Mbpsspeed.

#### Parallel Port, Serial Port and VGA Port (LPT/COMA/VGA)

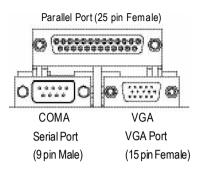

This connector supports 1 standard COM port, 1 Parallel port and 1 VGA port. Device like printer can be connected to Parallel port, mouse and modem etc can be connected to Serial ports.

Audio Connectors

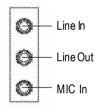

After install onboard audio driver, you may connectspeaker to Line Outjack, microphone to MIC In jack. Device like CD-ROM, walkman etc. can be connected to Line-In jack.

#### Please note:

You are able to use 2-/4-/6-channel audio feature by S/W selection.

If you want to enable 6-channel function, you have 2 choose for hardware connection.

#### Method1:

Connect "Front Speaker" to "Line Out" Connect "Rear Speaker" to "Line In" Connect "Center and Subwoofer" to "MIC In ".

#### Method2:

You can refer to page 27, and contact your nearest dealer for optional SUR\_CEN cable.

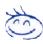

If you want the detail information for 2-/4-/6-channel audio setup installation, please refer to page 65.

## Step 4-2: Connectors Introduction

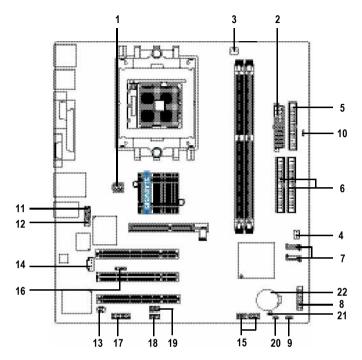

| 1) ATX_12V               | 12) SUR_CEN   |
|--------------------------|---------------|
| 2) ATX (Power Connector) | 13) SPDIF_IO  |
| 3) CPU_FAN               |               |
| 4) SYS_FAN               |               |
| 5) FDD                   |               |
| 6) IDE1 / IDE2           | 17) GAME      |
| 7) SATA0 / SATA1         | 18) INFO_LINK |
| 8) F_PANEL               | 19) COMB      |
| 9) PWR_LED               | 20) CLR_CMOS  |
| 10) RAM_LED              | 21) CI        |
| 11) F_AUDIO              | 22) BAT       |
|                          |               |

#### 1) ATX 12V (+12V Power Connector)

This connector (ATX\_12V) supplies the CPU operation voltage (Vcore). If this "ATX 12V connector" is not connected, system cannot boot.

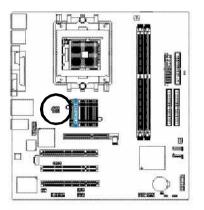

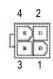

| Pin No. | Definition |
|---------|------------|
| 1       | GND        |
| 2       | GND        |
| 3       | +12V       |
| 4       | +12V       |

#### 2) ATX (ATX Power Connector)

AC power cord should only be connected to your power supply unit after ATX power cable and other related devices are firmly connected to the motherboard.

đ

2

.

10

..... a.

a 6

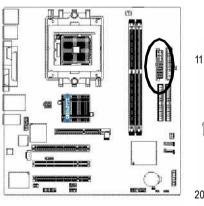

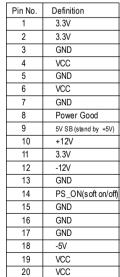

20

#### 3) CPU\_FAN (CPU Fan Connector)

Please note, a proper installation of the CPU cooler is essential to prevent the CPU from running under abnormal condition or damaged by overheating. The CPU fan connector supports Max. current up to 600 m A.

1

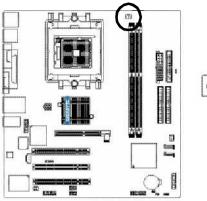

| Pin No. | Definition |
|---------|------------|
| 1       | GND        |
| 2       | +12V       |
| 3       | Sense      |

#### 4) SYS\_FAN (System Fan Connector)

This connector allows you to link with the cooling fan on the system case to lower the system temperature.

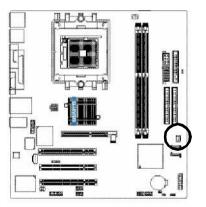

| Ξ. |      | e – |
|----|------|-----|
| 1  |      | s - |
| х. | - 22 | а.  |

| Pin No. | Definition |
|---------|------------|
| 1       | GND        |
| 2       | +12V       |
| 3       | Sense      |

F

#### 5) FDD (Floppy Connector)

Please connect the floppy drive ribbon cables to FDD. It supports 360K, 1.2M, 720K, 1.44M and 2.88M bytes floppy disk types.

The red stripe of the ribbon cable must be the same side with the Pin1.

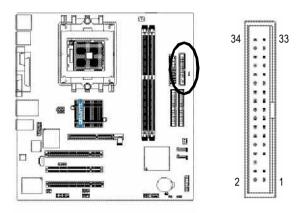

#### 6) IDE1 / IDE2 (IDE1 / IDE2 Connector)

Important Notice:

Please connect first hard disk to IDE1 and connect CD-ROM to IDE2. The red stripe of the ribbon cable must be the same side with the Pin1.

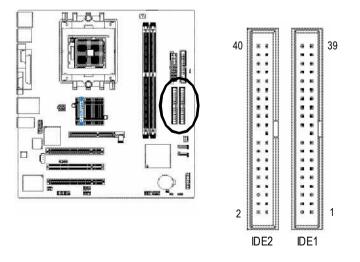

#### 7) SATA0 / SATA1 (Serial ATA Connector)

You can connect the Serial ATA device to this connector. If you wish to use RAID function, please use it in unity with BIOS and install the correct driver to have proper operation.

7

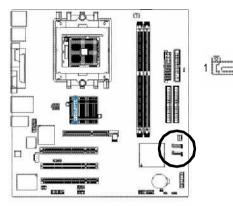

| Pin No. | Definition |
|---------|------------|
| 1       | GND        |
| 2       | TXP        |
| 3       | TXN        |
| 4       | GND        |
| 5       | RXN        |
| 6       | RXP        |
| 7       | GND        |

#### 8) PWR\_LED

PWR\_LED is connect with the system power indicator to indicate whether the system is on/off. It will blink when the system enters suspend mode. If you use dual color LED, power LED will turn to another color.

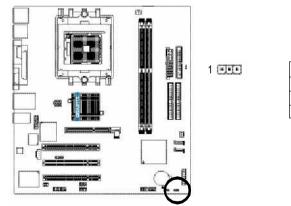

| Pin No. | Definition |
|---------|------------|
| 1       | MPD+       |
| 2       | MPD-       |
| 3       | MPD-       |

#### 9) F\_PANEL (2 x 10 pins Connector)

Please connect the power LED, PC speaker, reset switch and power switch etc. of your chassis front panel to the F\_PANEL connector according to the pin assignment below.

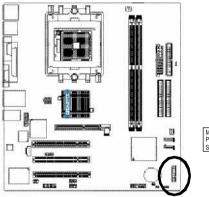

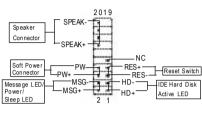

| HD (IDE Hard Disk Active LED)      | Pin 1: LED anode(+)           |
|------------------------------------|-------------------------------|
|                                    | Pin 2: LED cathode(-)         |
| SPEAK (Speaker Connector)          | Pin 1: VCC(+)                 |
|                                    | Pin 2- Pin 3: NC              |
|                                    | Pin 4: Data(-)                |
| RES (Reset Switch)                 | Open:Normal Operation         |
|                                    | Close: Reset Hard ware System |
| PW (Soft Power Connector)          | Open:Normal Operation         |
|                                    | Close: Power On/Off           |
| MSG(Message LED/ Power/ Sleep LED) | Pin 1: LED anode(+)           |
|                                    | Pin 2: LED cathode(-)         |
| NC                                 | NC                            |

#### 10) RAM\_LED

Do not remove memory modules while RAM\_LED is on. It might cause short or other unexpected damages due to the stand by voltage. Remove memory modules only when AC power cord is disconnected.

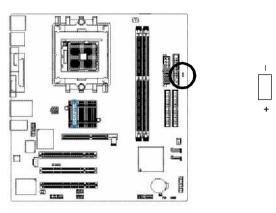

#### 11) F\_AUDIO (Front Audio Connector)

If you want to use Front Audio connector, you must remove 5-6, 9-10 Jumper.

In order to utilize the front audio header, your chassis must have front audio connector. Also please make sure the pin assigment on the cable is the same as the pin assigment on the MB header. To find out if the chassis you are buying support front audio connector, please contact your dealer. Please note, you can have the alternative of using front audio connector or of using rear audio connector to play sound.

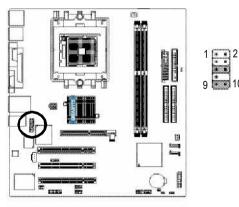

| Pin No. | Definition     |
|---------|----------------|
| 1       | MIC            |
| 2       | GND            |
| 3       | MIC_BIAS       |
| 4       | Power          |
| 5       | FrontAudio (R) |
| 6       | RearAudio (R)  |
| 7       | Reserved       |
| 8       | No Pin         |
| 9       | FrontAudio (L) |
| 10      | RearAudio(L)   |

#### 12) SUR\_CEN (Surround Center Connector)

Please contact your nearest dealer for optional SUR\_CEN cable.

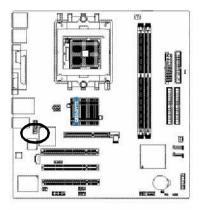

| Pin No. | Definition |
|---------|------------|
| 1       | SUROUTL    |
| 2       | SUROUTR    |
| 3       | GND        |
| 4       | No Pin     |
| 5       | CENTER_OUT |
| 6       | BASS_OUT   |

#### 13) SPDIF\_IO (SPDIF In / Out Connector)

The SPDIF output is capable of providing digital audio to external speakers or compressed AC3 data to an external Dolby Digital Decoder. Use this feature only when your stereo system has digital input function. Be careful with the polarity of the SPDIF\_IO connector. Check the pin assignment carefully while you connect the SPDIF cable, incorrect connection between the cable and connector will make the device unable to work or even damage it. For optional SPDIF cable, please contact your local dealer.

1 + 25 + 6

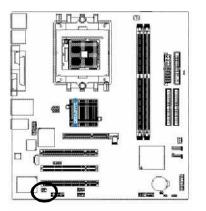

| 5   | 1 |
|-----|---|
| [:] |   |
| 6   | 2 |

| Pin No. | Definition |
|---------|------------|
| 1       | VCC        |
| 2       | No Pin     |
| 3       | SPDIF      |
| 4       | SPDIFI     |
| 5       | GND        |
| 6       | GND        |

#### 14) CD\_IN (CD In Connector)

Connect CD-ROM or DVD-ROM audio out to the connector.

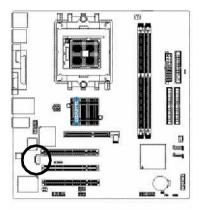

| Pin No. | Definition |
|---------|------------|
| 1       | CD-L       |
| 2       | GND        |
| 3       | GND        |
| 4       | CD-R       |

#### 15) F\_USB1 / F\_USB2 (Front USB Connector)

Be careful with the polarity of the front USB connector. Check the pin assignment carefully while you connect the front USB cable, incorrect connection between the cable and connector will make the device unable to work or even damage it. For optional front USB cable, please contact your local dealer.

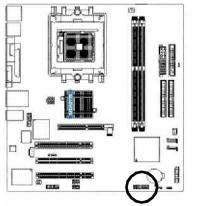

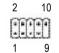

| Pin No. | Definition |
|---------|------------|
| 1       | Power      |
| 2       | Power      |
| 3       | USB Dx-    |
| 4       | USB Dy-    |
| 5       | USB Dx+    |
| 6       | USB Dy+    |
| 7       | GND        |
| 8       | GND        |
| 9       | No Pin     |
| 10      | NC         |

#### 16) I R

Make sure the pin 1 on the IR device is aling with pin one the connector. To enable the IR function on the board, you are required to purchase an option IR module. Be careful with the polarity of the IR/CIR or IR connector. Check the pin assignment carefully while you connect the IR cable, incorrect connection between the cable and connector will make the device unable to work or even damage it. For optional IR cable, please contact your local dealer.

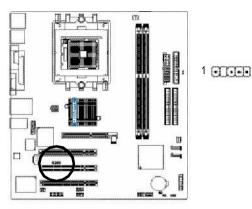

| Pin No. | Definition     |
|---------|----------------|
| 1       | VCC(+5V)       |
| 2       | No Pin         |
| 3       | IR Data Input  |
| 4       | GND            |
| 5       | IR Data Output |

#### 17) GAME (Game Connector)

This connector supports joystick, MIDI keyboard and other relate audio devices. Check the pin assignment while you connect the game cables. Please contact your nearest dealer for optional game cables.

16

15

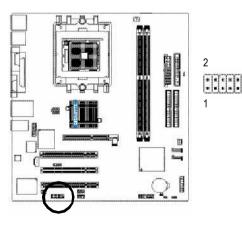

| Pin No. | Definition |
|---------|------------|
| 1       | VCC        |
| 2       | GRX1_R     |
| 3       | GND        |
| 4       | GPSA2      |
| 5       | VCC        |
| 6       | GPX2_R     |
| 7       | GPY2_R     |
| 8       | MSI_R      |
| 9       | GPSA1      |
| 10      | GND        |
| 11      | GPY1_R     |
| 12      | VCC        |
| 13      | GPSB1      |
| 14      | MSO_R      |
| 15      | GPSB2      |
| 16      | No Pin     |

#### 18) INFO\_LINK

This connector allows you to connect some external devices to provide you extra function. Check the pin assignment while you connect the external device cable. Please contact your nearest dealer for optional external device cable.

2

1

10

9

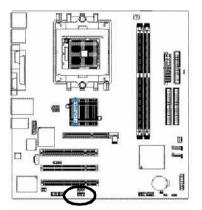

| Pin No. | Definition |
|---------|------------|
| 1       | SMBCLK     |
| 2       | VCC        |
| 3       | SMBDATA    |
| 4       | GPIO       |
| 5       | GND        |
| 6       | GND        |
| 7       | No Pin     |
| 8       | NC         |
| 9       | +12V       |
| 10      | +12V       |

#### 19) COMB (COM B Connector)

Be careful with the polarity of the COMB connector. Check the pin assignment carefully while you connect the COMB cable, incorrect connection between the cable and connector will make the device unable to work or even damage it. For optional COMB cable, please contact your local dealer.

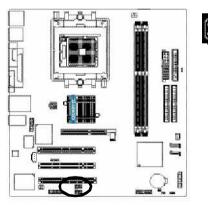

| Pin No. | Definition |
|---------|------------|
| 1       | NDCDB-     |
| 2       | NSINB      |
| 3       | NSOUTB     |
| 4       | NDT RB-    |
| 5       | GND        |
| 6       | NDSRB-     |
| 7       | NRTSB-     |
| 8       | NCTSB-     |
| 9       | NRIB-      |
| 10      | No Pin     |

#### 20) CLR\_CMOS (Clear CMOS)

You may clear the CMOS data to its default values by this jumper. To clear CMOS, temporarily short 1-2 pin. Default doesn't include the "Shunter" to prevent from improper use this jumper.

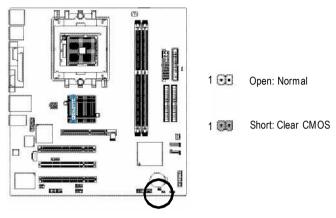

#### 21) CI (Chassis Intrusion, Case Open)

This 2-pin connector allows your system to enable or disable the "case open" item in BIOS if the system case begin remove.

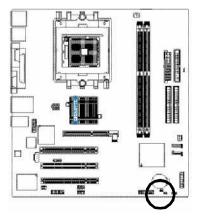

1 💬

| in No. | Definition |
|--------|------------|
| 1      | Signal     |
| 2      | GND        |

Ρ

English

#### 22) BATTERY

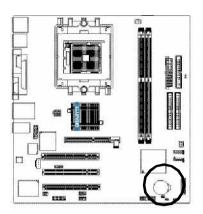

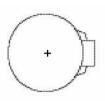

#### CAUTION

- Danger of explosion if battery is incorrectly replaced.
- Replace only with the same or equivalent type recommended by the manufacturer.
- Dispose of used batteries according to the manufacturer's instructions.

If you want to erase CMOS...

- 1. Turn OFF the computer and unplug the power cord.
- 2. Remove the battery, wait for 30 second.
- 3. Re-install the battery.
- 4. Plug the power cord and turn ON the computer.

## Chapter 3 BIOS Setup

BIOS Setup is an overview of the BIOS Setup Program. The program that allows users to modify the basic system configuration. This type of information is stored in battery-backed CMOS RAM so that it retains the Setup information when the power is turned off.

#### ENTERINGSETUP

Powering ON the computer and pressing <Del> immediately will allow you to enter Setup. If you require more advanced BIOS settings, please go to "Advanced BIOS" setting menu. To enter Advanced BIOS setting menu, press "Ctrl+F1" key on the BIOS screen.

When setting up BIOS for the first time, it is recommended that you save the current BIOS to a disk in the event that BIOS needs to be reset to its original settings. If you wish to upgrade to a new BIOS, either Gigabyte's Q-Flash or @BIOS utility can be used.

Q-Flash allows the user to quickly and easily update or backup BIOS without entering the operating system.

@BIOS is a Windows-based utility that does not require users to boot to DOS before upgrading BIOS but directly download and update BIOS from the Internet.

| < † >           | Move to previous item                                                                                                    |  |  |  |
|-----------------|----------------------------------------------------------------------------------------------------|--|--|--|
| <1>             | Move to next item                                                                                                    |  |  |  |
| <+>             | Move to the item in the left hand                                                                                                    |  |  |  |
| < ->>           | Move to the item in the right hand                                                                                                    |  |  |  |
| <enter></enter> | Select Item                                                                                                    |  |  |  |
| <esc></esc>     | Main Menu - Quit and not save changes into CMOS Status Page Setup Menu and<br>Option Page Setup Menu - Exit current page and return to Main Menu |  |  |  |
| <+/PgUp>        | <ul> <li>Increase the numeric value or make changes</li> </ul>                                                                                   |  |  |  |
| <-/PgDn>        | Decrease the numeric value or make changes                                                                                                    |  |  |  |
| <f1></f1>       | General help, only for Status Page Setup Menu and Option Page Setup Menu                                                                         |  |  |  |
| <f2></f2>       | Item Help                                                                                                    |  |  |  |
| <f3></f3>       | Reserved                                                                                                    |  |  |  |
| <f4></f4>       | Reserved                                                                                                    |  |  |  |
| <f5></f5>       | Restore the previous CMOS value from CMOS, only for Option Page Setup Menu                                                                       |  |  |  |
| <f6></f6>       | Load the file-safe default CMOS value from BIOS default table                                                                                    |  |  |  |
| <f7></f7>       | Load the Optimized Defaults                                                                                                    |  |  |  |
| <f8></f8>       | Q-Flash utility                                                                                                    |  |  |  |
| <f9></f9>       | System Information                                                                                                    |  |  |  |
| <f10></f10>     | Save all the CMOS changes, only for Main Menu                                                                                                    |  |  |  |
| -               |                                                                                                    |  |  |  |

#### CONTROL KEYS

#### Main Menu

The on-line description of the highlighted setup function is displayed at the bottom of the screen.

#### Status Page Setup Menu / Option Page Setup Menu

Press F1 to pop up a small help window that describes the appropriate keys to use and the possible selections for the highlighted item. To exit the Help Window press <Esc>.

## The Main Menu (For example: BIOS Ver. : D8)

Once you enterAward BIOS CMOS Setup Utility, the Main Menu (as figure below) will appear on the screen. The Main Menu allows you to select from eight setup functions and two exit choices. Use arrow keys to select among the items and press <Enter> to accept or enter the sub-menu.

| _ | CMOS Setup Utility-Copyright (C) 1984-2004 Aw ard Software |                                                                                                    |                    |                                                                                                    |  |  |
|---|------------------------------------------------------------|----------------------------------------------------------------------------------------------------|--------------------|----------------------------------------------------------------------------------------------------|--|--|
|   | * * * *                                                    | Stan dard CMOS Features<br>Advanced BLOS Features<br>Inte grated Peripherals<br>Power Management Setup<br>PnP/PCI Con figurations<br>PC Health Status |                    | Load Fail-Sa fe Defa ults<br>Load Optimized Defa ults<br>Set Supervis or Pass word<br>Set U ser Pass word<br>Save & Exit Setup<br>Exit Without Saving |  |  |
|   | <u> </u>                                                   | Frequency/Voltage Control                                                                                                    |                    |                                                                                                    |  |  |
|   | ESC: Quit                                                  |                                                                                                    | ↑↓→←: Selec t Item |                                                                                                    |  |  |
|   | F8: Q- Flash F10:                                          |                                                                                                    | Save & Exit Setup  |                                                                                                    |  |  |
|   | Time, Date, Hard Disk Ty pe                                |                                                                                                    |                    |                                                                                                    |  |  |

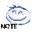

If you can't find the setting you want, please press "Ctrl + F1" to search the advanced option hidden.

#### • Standard CMOS Features

This setup page includes all the items in standard compatible BIOS.

#### Advanced BIOS Features

This setup page includes all the items of Award special enhanced features.

#### Integrated Peripherals

This setup page includes all onboard peripherals.

#### • Power Management Setup

This setup page includes all the items of Green function features.

#### • PnP/PCI Configurations

This setup page includes all the configurations of PCI & PnP ISA resources.

### • PC Health Status

This setup page is the System auto detect Temperature, voltage, fan, speed.

### • Frequency/Voltage Control

This setup page is control CPU's clock and frequency ratio.

### • Load Fail-Safe Defaults

Fail-Safe Defaults indicates the value of the system parameters which the system would be in safe configuration.

### • Load Optimized Defaults

Optimized Defaults indicates the value of the system parameters which the system would be in best performance configuration.

### • Set Supervisor Password

Change, set, or disable password. It allows you to limit access to the system and Setup, or just to Setup.

### • Set User Password

Change, set, or disable password. It allows you to limit access to the system.

### • Save & Exit Setup

Save CMOS value settings to CMOS and exit setup.

### • Exit Without Saving

Abandon all CMOS value changes and exit setup.

# **Standard CMOS Features**

| CMOS Setup Utility-Copy right (C) 1984-2004 Aw ard Software<br>Standard CMOS Features |                                                                                  |                                              |
|---------------------------------------------------------------------------------------|----------------------------------------------------------------------------------|----------------------------------------------|
| Date (mm:dd:yy)                                                                       | Tue, Jan 27 2004                                                                 | Item Help                                    |
| Time (hh:mm:ss)                                                                       | 22:31:24                                                                         | Menu Level                                   |
|                                                                                       |                                                                                  | Change the day, month,                       |
| <ul> <li>IDE Primary Master</li> <li>IDE Primary Slave</li> </ul>                     | [None]<br>[None]                                                                 | year                                         |
| <ul> <li>IDE Finitary Stave</li> <li>IDE Secondary Master</li> </ul>                  | [None]                                                                           | <we ek=""></we>                              |
| <ul> <li>IDE Secondary Musici</li> <li>IDE Secondary Slave</li> </ul>                 | [None]                                                                           | Sun, to Sat.                                 |
| · IDD Becondary Barre                                                                 |                                                                                  | built to but                                 |
| Drive A                                                                               | [1.44M, 3.5"]                                                                    | <mon th=""></mon>                            |
| Drive B                                                                               | [None]                                                                           | Jan. to Dec.                                 |
| Flopp y 3 Mode Suport                                                                 | [Disa bled]                                                                      | _                                            |
|                                                                                       |                                                                                  | <day></day>                                  |
| Holt On                                                                               | [All, But Keyboard]                                                              | 1 to 31 (or maximum<br>allowed in the month) |
| Base Memory                                                                           |                                                                                  | anowed in the in onul)                       |
| Extended Memory                                                                       | 127M                                                                             | <ye ar=""></ye>                              |
| Total Memory                                                                          |                                                                                  | 1999 to 2098                                 |
| , i i i i i i i i i i i i i i i i i i i                                               |                                                                                  |                                              |
|                                                                                       |                                                                                  |                                              |
| ↑↓→←: Move Enter: Select<br>F5: P revious Values                                      | +/-/PU/PD: Value F10: Save ESC:<br>F6: Fa il-Save De fault F7: Optimized Defa ul |                                              |

### 🗢 Date

The date format is <week>, <month>, <day>, <year>.

- ▶ Week The week, from Sun to Sat, determined by the BIOS and is displayed only
- Month The month, Jan. Through Dec.
- Day The day, from 1 to 31 (or the maximum allowed in the month)
- ▶ Year The year, from 1999 through 2098
- 🗢 Time

The times format in <hour> <minute> <second>. The time is calculated base on the 24-hour military-time clock. For example, 1 p.m. is 13:00:00.

#### TDE Primary Master, Slave / IDE Secondary Master, Slave

The category identifies the types of hard disk from drive C to F that has been installed in the computer. There are two types: auto type, and manual type. Manual type is user-definable; Auto type which will automatically detect HDD type.

Note that the specifications of your drive must match with the drive table. The hard disk will not work properly if you enter improper information for this category.

If you select User Type, related information will be asked to enter to the following items. Enter the information directly from the keyboard and press <Enter>. Such information should be provided in the documentation form your hard disk vendor or the system manufacturer.

- Cylinder Number of cylinders
- ➡ Head Number of heads
- ▶ Precomp Write precomp
- ► Landing Zone Landing zone
- ➡ Sector Number of sectors

If a hard disk has not been installed, select NONE and press <Enter>.

### 🗢 Drive A / Drive B

The category identifies the types of floppy disk drive A or drive B that has been installed in the computer.

| ➡ None        | No floppy drive installed                                |
|---------------|----------------------------------------------------------|
| ➡ 360K, 5.25" | 5.25 inch PC-type standard drive; 360K byte capacity.    |
| ▶ 1.2M, 5.25" | 5.25 inch AT-type high-density drive; 1.2M byte capacity |
|               | (3.5 inch when 3 Mode is Enabled).                       |
| ₱ 720K, 3.5"  | 3.5 inch double-sided drive; 720K by te capacity         |
| ▶ 1.44M, 3.5" | 3.5 inch double-sided drive; 1.44M byte capacity.        |
| ▶ 2.88M 3.5"  | 3.5 inch double-sided drive: 2.88M byte capacity.        |

### ✤ Floppy 3 Mode Support (for Japan Area)

- Disabled Normal Floppy Drive. (Default v alue)
- Drive A Drive A is 3 mode Floppy Drive.
- Drive B Drive B is 3 mode Floppy Drive.
- Both Drive A & B are 3 mode Floppy Drives.

### ・ Halt on

| The category determine | nes whether the computer will stop if an error is detected during power up.                            |
|------------------------|----------------------------------------------------------------------------------------------------|
| No Errors              | The system boot will not stop for any error that may be detected and you will be prompted.             |
| MI Errors              | Whenever the BIOS detects a non-fatal error the system will be stopped.                                |
| ► All, But Keyboard    | The system boot will not stop for a keyboard error; it will stop for all other errors. (Default value) |
| ➡ All, But Disk ette   | The system boot will not stop for a disk error; it will stop for all other errors.                     |
| ► All, But Disk/Key    | The system boot will not stop for a key board or disk error; it will stop for all other errors.        |

### Memory

The category is display -only which is determined by POST (Power On Self Test) of the BIOS.

### ➡ Base Memory

The POST of the BIOS will determine the amount of base (or conventional) memory installed in the system.

The value of the base memory is typically 512K for systems with 512K memory installed on the motherboard, or 640K for systems with 640K or more memory installed on the motherboard.

### ➡ Extended Memory

The BIOS determines how much extended memory is present during the POST.

This is the amount of memory located above 1 MB in the CPU's memory address map.

## **Advanced BIOS Features**

| CMOS Setur                                                                     | Utility -Copyright (C) 1984-2004 Aw ard Softw<br>Advanced BI OS Features        | are                                                                                                    |
|--------------------------------------------------------------------------------|---------------------------------------------------------------------------------|----------------------------------------------------------------------------------------------------|
| First Boot Device<br>Second Boot Device<br>Third Boot Device<br>Password Check | [Floppy]<br>[HDD-0]<br>[CDROM]<br>[Setup]                                       | Item Help<br>Menu Level><br>Select Boot Device<br>priority<br>[Floppy]<br>Boot from floppy<br>[LS1 20]<br>Boot from LS120<br>[HDD-0]<br>Boot from First HDD<br>[HDD-1]<br>Boot from Second HDD |
| ↑↓→←: Move Enter: Select<br>F5: P revious Values                               | +/-/PU/PD: Value F10: Save ESC:<br>F6: Fa il-Save De fault F7: Optimized Defa u |                                                                                                    |

### ☞ First / Second / Third Boot Device

Select your boot device priority by Floppy. ➡ Floppy ▶ | S120 Select your boot device priority by LS120. HDD-0~3 Select your boot device priority by HDD-0~3. SCSI Select your boot device priority by SCSI. CDROM Select your boot device priority by CDROM. ₩7IP Select your boot device priority by ZIP. USB-FDD Select your boot device priority by USB-FDD. USB-7IP Select your boot device priority by USB-ZIP. ▶ USB-CDROM Select your boot device priority by USB-CDROM. USB-HDD Select your boot device priority by USB-HDD. H I AN Select your boot device priority by LAN. Disabled Select your boot device priority by Disabled.

### Password Check

- System The system can not boot and can not access to Setup page will be denied if the correct password is not entered at the prompt.
   Setup The system will boot, but access to Setup will be denied if the correct password
  - Setup The system will boot, but access to Setup will be denied if the correct password is not entered at the prompt. (Default v alue)

## **Integrated Peripherals**

| CMOS Setu                                                                                                    | p Utility -Copy right (C) 1984 - 2004 Aw ard<br>Inte grated Periphe rals                                                                                                    | d Software             |                         |
|----------------------------------------------------------------------------------------------------|----------------------------------------------------------------------------------------------------|------------------------|-------------------------|
| IDE DMA transfer ac cess         On-Chip IDE Channel 0         On-Chip IDE Channel 1         OnChip Serial ATA         AC97 Audio         USB 1.1 Controller         USB 2.0 Controller         USB Network Device         USB Keyboard Support         USB Mouse Support         Onboard H/W LAN         Onboard Gerial P ort 1         Onboard Serial P ort 2         UART Mode Se lect         x UR2 Duplex Mode         Onboard Parallel Port         Parallel Port Mode | [Enab led]<br>[Enab led]<br>[Enab led]<br>[Enab led]<br>[Auto]<br>[Enab led]<br>[Disa bled]<br>[Disa bled]<br>[Disa bled]<br>[Enab led]<br>[Enab led]<br>[SP8/IRQ4]<br>[2F8/IRQ4]<br>[378/IRQ7]<br>[SPP] | Me                     | Item Help<br>.nu Level≯ |
| ↑↓→←: Move Enter: Select<br>F5: P revious Values                                                                                                    | +/-/PU/PD: Value F10: Save<br>F6: Fa il-Save De fault F7: Optimized                                                                                                    | ESC: Exit<br>Defa ults | F1: General Help        |

|            | CMOS Se                                                 | etup Utility-Copyright (C) 1<br>Inte grated Perip |                                         | are                     |
|------------|---------------------------------------------------------|---------------------------------------------------|-----------------------------------------|-------------------------|
| x          | Game Port Address<br>Midi Port Address<br>Midi Port IRQ | [201]<br>[Disa bled<br>10                         |                                         | Item Help<br>Menu Level |
| <b>↑</b> ↓ | L→←: Move Enter: Select<br>F5: P revious Values         | +/-/PU/PD: Value<br>F6: Fa il-Save De fault       | F10: Save ESC:<br>F7: Optimized Default |                         |

### IDE DMA transfer access

- ▶ Enabled Enable IDE DMA transfer access. (Default v alue)
- Disabled Disable this function.

### On-Chip IDE Channel0

Enabled Enable onboard 1st channel IDE port. (Default v alue)
 Disabled Disable onboard 1st channel IDE port.

### On-Chip IDE Channel1

- Enable onboard 2nd channel IDE port. (Default v alue)
- Disabled Disable onboard 2nd channel IDE port.

### OnChip Serial ATA

| Enabled  | Enable VT8237 Serial ATA supported. (Default v alue) |
|----------|------------------------------------------------------|
| Disabled | Disable VT8237 Serial ATA supported.                 |

### AC97 Audio

Auto Enable onboard AC'97 audio function. (Default v alue)
 Disabled Disable this function.

### USB 1.1 Controller

Disable USB 1.1 host controller if you are not using USB devices.

- Enabled Enable USB 1.1 controller. (Default v alue)
- Disabled Disable USB 1.1 controller.

### USB 2.0 Controller

Disable USB 2.0 host controller if you are not using high speed USB devices.

- Enabled Enable USB 2.0 controller. (Default v alue)
- ▶ Disabled Disable USB 2.0 controller.

### USB Network Device

Enabled Enable USB network device.
 Disabled Disable USB network device. (Default v alue)

### USB Keyboard Support

Enabled Enable USB keyboard support. (Default v alue)
 Disabled Disable USB key board support.

### USB Mouse Support

Enabled Enable USB mouse support. (Default v alue)
 Disabled Disable USB mouse support.

### Onboard H/W LAN

Enabled Enable onboard LAN function. (Default v alue)
 Disabled Disable onboard LAN function.

### ✤ Onboard LAN Boot ROM

This function decide whether to invoke the boot ROM of the onboard LAN chip.

- Enabled Enable this function.
- Disabled Disable this function. (Default v alue)

### Onboard FDC Controller

Enabled Enable onboard FDC Controller. (Default v alue)
 Disabled Disable onboard FDC Controller.

### Onboard Serial Port 1

➡ Auto BIOS will automatically setup the port 1 address.

- ▶ 3F8/IRQ4 Enable onboard Serial port 1 and address is 3F8. (Default v alue)
- ▶ 2F8/IRQ3 Enable onboard Serial port 1 and address is 2F8.
- ➡ 3E8/IRQ4 Enable onboard Serial port 1 and address is 3E8.
- ▶ 2E8/IRQ3 Enable onboard Serial port 1 and address is 2E8.
- Disabled Disable onboard Serial port 1.

### Onboard Serial Port 2

- H Auto BIOS will automatically setup the port 2 address.
- ➡ 3F8/IRQ4 Enable onboard Serial port 2 and address is 3F8.
- ➡ 2F8/IRQ3 Enable onboard Serial port 2 and address is 2F8. (Default v alue)
- ➡ 3E8/IRQ4 Enable onboard Serial port 2 and address is 3E8.
- ▶ 2E8/ IRQ3 Enable onboard Serial port 2 and address is 2E8.
- Disabled Disable onboard Serial port 2.

### ○ UART Mode Select

This item allows you to determine which infrared(IR) function of onboard I/O chip.

- Set onboard I/O chip using as standard serial port. (Default v alue) Normal
- IrDA Set onboard I/O chip UART to IrDA Mode.
- Set onboard I/O chip UART to ASKIR Mode. ASKIR

### UR2 Duplex Mode

This function will available when "UART Mode Select" doesn't set at Normal.

- Half IR Function Duplex Half. (Default v alue)
- ➡ Full IR Function Duplex Full.

### Onboard Parallel Port

- ➡ 378/IRQ7 Enable onboard LPT port and address is 378/IRQ7. (Default v alue)
- Enable onboard LPT port and address is 278/IRQ5. ₱ 278/ IRQ5
- Disabled Disable onboard LPT port.
- ▶ 3BC/IRQ7 Enable onboard LPT port and address is 3BC/IRQ7.

### Paral lel Port Mode

| SPP       | Using Parallel port as Standard Parallel Port. (Default v alue) |
|-----------|-----------------------------------------------------------------|
| ➡ EPP     | Using Parallel port as Enhanced Parallel Port.                  |
| ➡ ECP     | Using Parallel port as Ex tended Capabilities Port.             |
| ➡ ECP+EPP | Using Parallel port as ECP & EPP mode.                          |

### ✤ Game Port Address

- ▶ 201 Set Game Port Address to 201. (Default v alue)
- ▶ 209 Set Game Port Address to 209
- Disabled Disable this function

### Midi Port Address

| ➡ 300 | Set Midi Port Address to 300. |
|-------|-------------------------------|
| ▶ 330 | Set Midi Port Address to 330  |
|       |                               |

Disabled Disable this function. (Default v alue)

### Midi Port IRQ

- ₩5 Set Midi Port IRQ to 5. ▶ 10
- Set Midi Port IRQ to 10. (Default v alue)

### **Power Management Setup**

| CMOS Setur                                                                                                    | DUtility -Copyright (C) 1984-2004 Award Softwa<br>Power Management Setup                                                                                  | re                                                                                                    |
|----------------------------------------------------------------------------------------------------|----------------------------------------------------------------------------------------------------|----------------------------------------------------------------------------------------------------|
| ACPI Suspend Type<br>x USB Device Wa ke-Up From S3<br>Soft-Off by P WRBTN<br>AC Back Function<br>Keybo ard Power On<br>Mouse Power On<br>PME E vent Wake Up<br>Modem Ring Re sume<br>Resume by Alarm<br>x Date (of Month) Alarm<br>x Time (hh:mm:ss) Alarm | [S1(P OS)]<br>Disa bled<br>[Instant-Off]<br>[Soft-Off]<br>[Disa bled]<br>[Disa bled]<br>[Enab led]<br>[Disa bled]<br>[Disa bled]<br>Ever y day<br>0:0:0:0 | Item Help<br>Menu Level<br>[S1]<br>Set suspend ty pe to<br>Power On Suspend under<br>ACPI OS<br>[S3]<br>Set suspend ty pe to<br>Suspend to RAM under<br>ACPI OS |
| ↑↓→←: Move Enter: Select<br>F5: P revious Values                                                                                                    | +/-/PU/PD: Value F10: Save ESC: 1<br>F6: Fail-Save De fault F7: Optimized Default                                                                         |                                                                                                    |

#### ACPI Suspend Type

 Image: Stress Stress

#### USB Device Wake-Up From S3

| Disabled | Disable this function.                                                 |
|----------|------------------------------------------------------------------------|
| Enable   | Enable USB device wake up system from S3 suspend type. (Default value) |

#### Soft-Off by PWRBTN

| Instant-off  | Press power button then power off instantly. (Default v alue)         |
|--------------|-----------------------------------------------------------------------|
| Delay 4 Sec. | Press power button 4 seconds to power off. Enter suspend if button is |
|              | pressed less than 4 seconds.                                          |

### ○ AC Back Function

| Soft-Off  | Always in off state when AC back. (Default value)     |
|-----------|-------------------------------------------------------|
| Mem ory   | System power on depends on the status before AC lost. |
| ➡ Full-On | Always power on the system when AC back.              |

#### Keyboard Power On

| Disabled      | Disabled this function. (Default v alue)                                 |
|---------------|--------------------------------------------------------------------------|
| Pass w ord    | Enter from 1 to 5 characters to set the key board pow er on pass word.   |
| ➡ Keyboard 98 | If there is a "POWER" button on your key board, you can press the key to |
|               | power on your sy stem.                                                   |

#### Mouse Power On

- Disabled Disabled this function. (Default v alue)
- Enabled Power on system by mouse event.

### PME Event Wake Up

- Disabled
   Disable this function.
- Enabled Enable PME as wake up event. (Default v alue)

### Modem Ring On

An incoming call via modem can awake the system from any suspend state.

- Disabled Disable Modem Ring on function.
- Enabled Enable Modem Ring on function. (Default v alue)

### Resume by Alarm

You can set "Resume by Alarm" item at "Enabled" and key in data/time to power on sy stem.

Disabled Disable this function. (Default v alue)

Enabled Enable alarm function to POWER ON system.

If RTC Alarm Lead To Power On is Enabled.

| Date (of Month) Alarm :   | Everyday, 1~31           |
|---------------------------|--------------------------|
| Time (hh: mm: ss) Alarm : | (0~23) : (0~59) : (0~59) |

## **PnP/PCI Configurations**

| CMOS Set                                                             | tup Utility-Copyright (C) 1<br>PnP/PCI Configu |                                         | are                                                                                                    |
|----------------------------------------------------------------------|------------------------------------------------|-----------------------------------------|----------------------------------------------------------------------------------------------------|
| PCI 1 IRQ Assignment<br>PCI 2 IRQ Assignment<br>PCI 3 IRQ Assignment | [Auto]<br>[Auto]<br>[Auto]                     |                                         | Item Help<br>Menu Level≯<br>Devic e(s) using this<br>INT:<br>Network Cn trlr<br>- Bus 1 Dev18 Func 0<br>Display Cn trlr<br>- Bus 1 Dev0 Func 0<br>IEEE 1 394 Host Cntrlr<br>- Bus 0 Dev20 Func 0<br>USB 1.1 Host Cntrlr<br>- Bus 0 Dev16 Func 1<br>USB 1.1 Host Cntrlr<br>- Bus 0 Dev16 Func 0 |
| ↑↓→←: Move Enter: Select<br>F5: Previous Values                      | +/-/PU/PD: Value<br>F6: Fail-Save De fault     | F10: Save ESC:<br>F7: Optimized Default |                                                                                                    |

# PCI 1 IRQ Assignment Auto

→ Auto
→ 3,4,5,7,9,10,11,12,14,15

Auto assign IRQ to PCI 1. (Default value) Set IRQ 3,4,5,7,9,10,11,12,14,15 to PCI 1.

→ PCI 2 IRQ Assignment
 → Auto
 → 3.4, 5.7, 9.10, 11, 12, 14, 15

Auto assign IRQ to PCI2. (Default value)

Set IRQ 3,4,5,7,9,10, 11,12,14,15 to PCI 2.

✓ PCI 3 IRQ Assignment
 → Auto
 → 3,4,5,7,9,10,11,12,14,15

Auto assign IRQ to PCI 3. (Default value) Set IRQ 3,4,5,7,9,10,11,12,14,15 to PCI 3.

# PC Health Status

| CMOS Setup Utility-Copy right (C) 1984-2004 Aw ard Software<br>PC H ealth Status                                                                                                    |                                                                                              |                                                                                                    |  |
|----------------------------------------------------------------------------------------------------|----------------------------------------------------------------------------------------------|----------------------------------------------------------------------------------------------------|--|
| Rese t Case Open Status<br>Case Opened<br>Voore<br>DDR.25V<br>+3.3V<br>+12V<br>Current CPU Tempera ture<br>Current CPU FAN Speed<br>Curr ent SYST EM FAN Speed<br>CPU FAN Fail Warning<br>SYST EM FAN Fail Warning | Disa bled<br>No<br>OK<br>OK<br>OK<br>35°C<br>3125 RPM<br>0 RPM<br>(Disa bled]<br>[Disa bled] | Item Help<br>Menu Level<br>[Disa bled]<br>Don't m onitor<br>curre nt fan speed<br>[Enab led]<br>Alarm when FAN stops |  |
| ↑↓→←: Move Enter: Select<br>F5: P revious Values                                                                                                    | +/-/PU/PD: Value F10: Save ESC:<br>F6: Fail-Save De fault F7: Optimized Defaul               |                                                                                                    |  |

### Reset Case Open Status

#### Case Opened

If the case is closed, "Case Opened" will show "No". If the case have been opened, "Case Opened" will show "Yes". If you want to reset "Case Opened" value, set "Reset Case Open Status" to "Enabled" and save CMOS, your computer will restart.

- Current Voltage (V) Vcore / DDR25V / +3.3V / +12V
   ➡ Detect system's voltage status automatically.
- Current CPU Temperature
  - ▶ Detect CPU temperature automatically.
- Current CPU/SYSTEM FAN Speed (RPM)
   Detect CPU/system fan speed status automatically.
- CPU FAN Fail Warning
  - Disabled Fan warning function disable. (Default value)
     Enabled Fan warning function enable.

### ✤ SYSTEM FAN Fail Warning

- ➡ Disabled Fan w arning function disable. (Default value)
- ▶ Enabled Fan w arning function enable.

# Frequency/Voltage Control

| CMOS Setup Utility -Copy right (C) 1984-2004 Aw ard Software<br>Frequency /Voltage Control |                                 |                                            |                                         |                         |
|--------------------------------------------------------------------------------------------|---------------------------------|--------------------------------------------|-----------------------------------------|-------------------------|
| CPU Host C<br>x CPU Host F<br>PCI/A GP F                                                   |                                 | [Disa bled<br>200<br>33/66                 | 1)                                      | Item Help<br>Menu Level |
| ↑↓→←: Move<br>F5: P1                                                                       | Enter: Select<br>revious Values | +/-/PU/PD: Value<br>F6: Fail-Save De fault | F10: Save ESC:<br>F7: Optimized Default |                         |

Incorrect using these features may cause your system broken. For power End-User use only!

### CPU Host Clock Control

Note:

Please note that if your system is overclocked and cannot restart, please wait 20 secs. for automatic system restart or clear the CMOS setup data and perform a safe restart.

Disabled Disable CPU Host Clock Control. (Default v alue)

Enabled Enable CPU Host Clock Control.

### CPU Host Frequency (Mhz)

▶ 200MHz ~455MHz Set CPU Host Frequency from 200MHz to 455MHz.

### PCI /AGP Frequency(Mhz)

✤ The v alues depend on Fixed PCI/AGP Frequency.

# Load Fail-Safe Defaults

| CMOS Setup Utility-Copyright (C) 1984-2004 Award Software                                                    |                                                                                   |  |  |  |
|----------------------------------------------------------------------------------------------------|-----------------------------------------------------------------------------------|--|--|--|
| <ul> <li>Stan dard CMOS Features</li> <li>Advanced BI OS Features</li> <li>Integrated Peripherals</li> </ul> | Load Fail-Sa fe Defa ults<br>Load Optimized Defa ults<br>Set Supervisor Pass word |  |  |  |
| <ul> <li>Power Ma</li> <li>PnP/PCI (</li> <li>PC Health scaus</li> <li>Frequency/Voltage Control</li> </ul>  | Load Fail-Sa fe Defaults (Y/N)?N                                                  |  |  |  |
| ESC: Quit ↑↓→←: Select Item<br>F8: Q-Flash F10: Save & Exit Setup                                            |                                                                                   |  |  |  |
| Load Fail-Sa fe Defa ults                                                                                    |                                                                                   |  |  |  |

Fail-Safe defaults contain the most appropriate v alues of the system parameters that allow minimum system performance.

# Load Optimized Defaults

| CMOS Setup Utility-Copyright (C) 1984-2004 Award Software                                              |                                                                                   |  |  |  |
|----------------------------------------------------------------------------------------------------|-----------------------------------------------------------------------------------|--|--|--|
| Standard CMOS Features     Advanced BIOS Features     Integrated Peripherals     Power Mar             | Load Fail-Sa fe Defa ults<br>Load Optimized Defa ults<br>Set Supervisor Pass word |  |  |  |
| <ul> <li>PnP/PCI Load Optimized</li> <li>PC Health scaus</li> <li>Frequency/Voltage Control</li> </ul> | Defaults (Y/N)?N                                                                  |  |  |  |
| `                                                                                                    | ↑↓→←: Select Item<br>0: Save & Exit Setup<br>mized Defa ults                      |  |  |  |

Selecting this field loads the factory defaults for BIOS and Chipset Features which he system automatically detects.

# Set Supervisor/User Password

| CMOS Setup Utility -Copy right (C) 1984-2004 Aw ard Software                                                                                                    |                                                                                   |  |  |  |
|----------------------------------------------------------------------------------------------------|-----------------------------------------------------------------------------------|--|--|--|
| Stan dard CMOS Features     Advanced BIOS Features     Inte grated Periphe rals     Power Ma     PnP/PCI (Enter Password:     PC Health scaus     Frequency /Voltage Control | Load Fail-Sa fe Defa ults<br>Load Optimized Defa ults<br>Set Supervisor Pass word |  |  |  |
| ESC: Quit<br>F8: Q-Flash F10:                                                                                                    | ^↓→←: Selec t Item<br>Save & Exit Setup                                           |  |  |  |
| Chang e/Set/Dis able Password                                                                                                    |                                                                                   |  |  |  |

When you select this function, the following message will appear at the center of the screen to assist you in creating a password.

Type the password, up to eight characters, and press <Enter>. You will be asked to confirm the password. Type the password again and press <Enter>. You may also press <Esc> to abort the selection and not enter a password.

To disable password, just press <Enter> when you are prompted to enter password. A message "PASSWORD DISABLED" will appear to confirm the pass word being disabled. Once the password is disabled, the system will boot and you can enter Setup freely.

The BIOS Setup program allows you to specify two separate passwords:

SUPERVISOR PASSWORD and a USER PASSWORD. When disabled, any one may access all BIOS Setup program function. When enabled, the Supervisor password is required for entering the BIOS Setup program and having full configuration fields, the User password is required to access only basic items.

If you select "System" at "Password Check" in Advance BIOS Features Menu, you will be prompted for the password every time the system is rebooted or any time you try to enter Setup Menu.

If you select "Setup" at "Password Check" in Advance BIOS Features Menu, you will be prompted only when you try to enter Setup.

# Save & Exit Setup

| CMOS Setup Utility-Copyright (C) 1984-2004 Award Software                                                                      |                                                                                   |  |  |  |
|----------------------------------------------------------------------------------------------------|-----------------------------------------------------------------------------------|--|--|--|
| <ul> <li>Standard CMOS Features</li> <li>Advanced BIOS Features</li> <li>Integrated Peripherals</li> <li>Power Mage</li> </ul> | Load Fail-Sa fe Defa ults<br>Load Optimized Defa ults<br>Set Supervisor Pass word |  |  |  |
| <ul> <li>PnP/PCI (</li> <li>PC Health status</li> <li>Frequency/Voltage Control</li> </ul>                                     | Save to CMOS and EXIT (Y/N)? Y                                                    |  |  |  |
| ESC: Quit<br>F8: Q- Flash                                                                                                    | ↑↓→←: Selec t Item                                                                |  |  |  |
| F8: Q- Flash F10: Save & Exit Setup<br>Save & Exit Setup                                                                       |                                                                                   |  |  |  |

Type "Y" will quit the Setup Utility and save the user setup value to RTC CMOS. Type "N" will return to Setup Utility.

### **Exit Without Saving**

| CMOS Setup Utility-Copy right (C) 1984-2004 Aw ard Software                                 |                                                                                  |  |  |  |
|---------------------------------------------------------------------------------------------|----------------------------------------------------------------------------------|--|--|--|
| Standard CMOS Features     Advanced BIOS Features     Integrated Peripherals     Power Marg | Load Fail-Sa fe Defa ults<br>Load Optimized Defa ults<br>Set Supervisor Password |  |  |  |
| PnP/PCI C Quit Without S     PC Health scaus     Frequency/Voltage Control                  | aving (Y/N)?N                                                                    |  |  |  |
| ESC: Quit ↑↓→←: Select I tem<br>F8: O- Flash F10: Save & Exit Setup                         |                                                                                  |  |  |  |
| Aban don all Data                                                                           |                                                                                  |  |  |  |

Type "Y" will quit the Setup Utility without saving to RTC CMOS. Type "N" will return to Setup Utility.

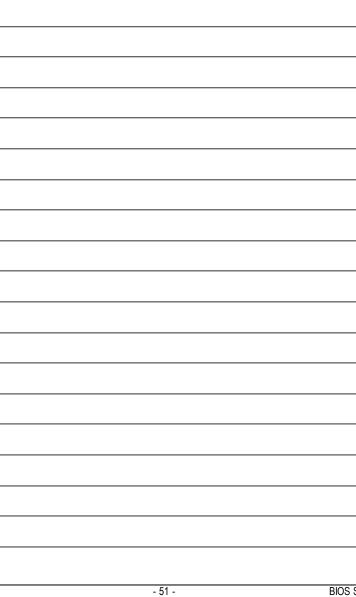

# **Chapter 4 Technical Reference**

### @BIOS<sup>™</sup> Introduction

### Gigabyte announces @BIOS Windows BIOS Live Update Utility

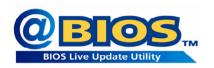

Have you ever updated BIOS by yourself? Or like many other people, you just know what BIOS is, but always hesitate to update it? Because you think updating newest BIOS is unnecessary and actually you don't know how to update it.

Maybe not like others, you are very experienced in BIOS updating and spend quite a lot of time to do it. But of course you don't like to do it too much. First, download different BIOS from website and then switch the operating system to DOS mode. Secondly, use different flash utility to update BIOS. The above process is not a interesting job. Besides, always be carefully to store the BIOS source code correctly in your disks as if you update the wrong BIOS, it will be a nightmare.

Certainly, you wonder why motherboard vendors could not just do something right to save your time and effort and save you from the lousy BIOS updating work? Here it comes! Now Gigabyte announces @BIOS -- the first Windows BIOS live update utility. This is a smart BIOS update software. It could help you to download the BIOS from internetand update it. Not like the other BIOS update software, it's a Windows utility. With the help of "@BIOS", BIOS updating is no more than a click.

Besides, no matter which mainboard you are using, if it's a Gigabyte's product\*, @BIOS help you to maintain the BIOS. This utility could detect your correct mainboard model and help you to choose the BIOS accordingly. It then downloads the BIOS from the nearest Gigabyte ftp site automatically. There are several different choices; you could use "Internet Update" to download and update your BIOS directly. Or you may want to keep a backup for your current BIOS, just choose "Save Current BIOS" to save it first. You make a wise choice to use Gigabyte, and @BIOS update your BIOS smartly. You are now worry free from updating wrong BIOS, and capable to maintain and manage your BIOS easily. Again, Gigabyte's innovative product erects a milestone in motherboard industries.

For such a wonderful software, how much it costs? Impossible! It's free! Now, if you buy a Gigabyte's motherboard, you could find this amazing software in the attached driver CD. But please remember, connected to internet at first, then you could have a internet BIOS update from your Gigabyte @BIOS.

## **Flash BIOS Method Introduction**

Method 1 : Q-Flash<sup>™</sup> Utility

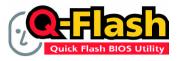

Q-Flash<sup>™</sup> is a BIOS flash utility embedded in Flash ROM. With this utility, users only have to stay in the BIOS menu when they want to update BIOS. Q-Flash<sup>™</sup> allows users to flash BIOS without any utility in DOS or Windows. Using Q-Flash<sup>™</sup> indicating no more fooling around with any

complicated instructions and operating system since it is in the BIOS menu.

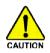

Please note that because updating BIOS has potential risk, please do it with caution!! We are sorry that Gigabyte Technology Co., Ltd is not responsible for damages of system because of incorrect manipulation of updating BIOS to avoid any claims from end-users.

### **Before You Begin:**

Before you start updating BIOS with the Q-Flash<sup>™</sup> utility, please follow the steps below first.

- 1. Download the latest BIOS for your motherboard from Gigabyte's website.
- Extract the BIOS file downloaded and save the BIOS file (the one with model name.Fxx. For example, 8KNXPU.Fba) to a floppy disk.
- 3. Reboot your PC and press Del to enter BIOS menu.

The BIOS upgrading guides below are separated into two parts.

If your motherboard has dual-BIOS, please refer to Part One.

If your motherboard has single-BIOS, please refer to Part Two.

### Part One: Updating BIOS with Q-Flash<sup>™</sup> Utility on Dual BIOS Motherboards.

Some of Gigabyte motherboards are equipped with dual BIOS. In the BIOS menu of the motherboards supporting Q-Flash and Dual BIOS, the Q-Flash utility and Dual BIOS utility are combined in the same screen. This section only deals with how to use Q-Flash utility.

In the following sections, we take GA-8KNXP Ultra as the example to guide you how to flash BIOS from an older version to the latest version. For example, from Fa3 to Fba.

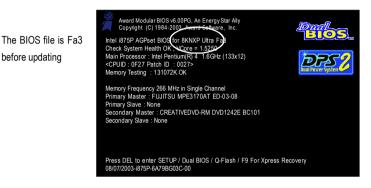

### Entering the Q-Flash<sup>™</sup> utility:

Step1: To use Q-Flash utility, you must press Del in the boot screen to enter BIOS menu.

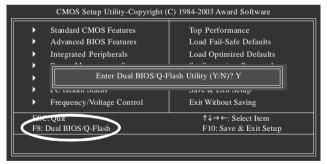

Step 2: Press F8 button on your keyboard and then Y button to enter the Dual BIOS/Q-Flash utility.

### Exploring the Q-Flash<sup>™</sup> / Dual BIOS utility screen

|                                               | k                                                                                                    |                                    |                             |               |                                      |
|-----------------------------------------------|----------------------------------------------------------------------------------------------------|------------------------------------|-----------------------------|---------------|--------------------------------------|
|                                               |                                                                                                    | Dual BIOS utility                  |                             |               |                                      |
|                                               |                                                                                                    | Main Bios<br>SST 49L<br>izeSST 49L | F003A                       | 512K<br>512K  | bar                                  |
| Task menu for<br>Dual BIOS<br>utility         | w                                                                                                    |                                    | able<br>to Backup<br>ttings |               |                                      |
|                                               |                                                                                                    | Q-Flash Utility                    | /                           |               | – Q-Flash <sup>™</sup> utility title |
| Task menu for<br>Q-Flash <sup>™</sup> utility | Load Main BIOS from Floppy<br>Load Backup BIOS from Floppy<br>Save Main BIOS to Floppy<br>Save Backup BIOS to Floppy |                                    |                             | bar           |                                      |
|                                               | Enter : Run                                                                                                    | ↑↓:Move ESC                        | Reset                       | F10:Power Off | <ul> <li>Action bar</li> </ul>       |

The Q-Flash / Dual BIOS utility screen consists of the following key components.

#### Task menu for Dual BIOS utility:

Contains the names of eight tasks and two item showing information about the BIOS ROM type. Blocking a task and pressing **Enter** key on your keyboard to enable execution of the task.

#### Task menu for Q-Flash utility:

Contains the names of four tasks. Blocking a task and pressing Enter key on your keyboard to enable execution of the task.

#### Action bar:

Contains the names of four actions needed to operate the Q-Flash/Dual BIOS utility. Pressing the buttons mentioned on your keyboards to perform these actions.

### Using the Q-Flash<sup>™</sup> utility:

This section tells you how to update BIOS using the Q-Flash utility. As described in the "Before you begin" section above, you must prepare a floppy disk having the BIOS file for your motherboard and insert it to your computer. If you have already put the floppy disk into your system and have entered the Q-Flash utility, please follow the steps below to flash BIOS.

#### Steps:

 Press arrow buttons on your keyboard to move the light bar to "Load Main BIOS from Floppy" item in the Q-Flash menu and press Enter button.

Later, you will see a box pop up showing the BIOS files you previously downloaded to the floppy disk.

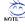

If you want to save the current BIOS for backup purpose, you can begin Step 1 with "Save Main BIOS to Floppy" item.

2. Move to the BIOS file you want to flash and press Enter.

In this example, we only download one BIOS file to the floppy disk so only one BIOS file, 8KNXPU.Fba, is listed.

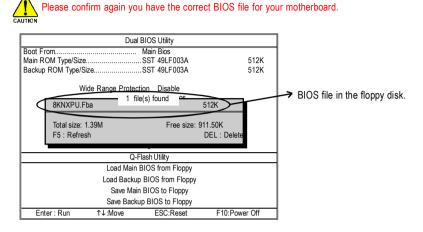

After pressing Enter, you'll then see the progress of reading the BIOS file from the floppy disk.

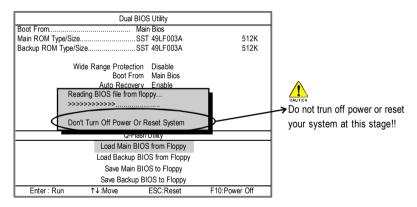

After BIOS file is read, you'll see a confirmation dialog box asking you "Are you sure to update BIOS?"

 Press Y button on your keyboard after you are sure to update BIOS. Then it will begin to update BIOS. The progress of updating BIOS will be displayed.

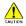

Please do not take out the floppy disk when it begins flashing BIOS.

4. Press any keys to return to the Q-Flash menu when the BIOS updating procedure is completed.

| Dual BIOS Utility                                         |                    |      |                   |     |           |
|-----------------------------------------------------------|--------------------|------|-------------------|-----|-----------|
| Boot From                                                 |                    | Ма   | in Bios           |     |           |
| Main ROM Type/S                                           | Size               | .SS  | T 49LF003A        |     | 512K      |
| Backup ROM Typ                                            | e/Size             | .SS  | T 49LF003A        |     | 512K      |
|                                                           |                    |      |                   |     |           |
|                                                           | Wide Range Protect |      |                   |     |           |
|                                                           | Boot Fi            |      |                   |     |           |
|                                                           | Auto Recov         |      |                   |     |           |
| 1                                                         | Halt On F          | rror | Disable           |     | L         |
|                                                           | !! Copy BIOS       | co   | mpleted - Pass !! |     |           |
|                                                           |                    |      |                   |     |           |
|                                                           | Please press       | an   | / key to continue |     |           |
|                                                           |                    |      |                   |     |           |
| Load Main BIOS from Floppy                                |                    |      |                   |     |           |
| Load Backup BIOS from Floppy                              |                    |      |                   |     |           |
| Save Main BIOS to Floppy                                  |                    |      |                   |     |           |
| Save Backup BIOS to Floppy                                |                    |      |                   |     |           |
| Estas Dus                                                 |                    | ih r | 11.7              | E40 | D         |
| Enter : Run                                               | 1¢:Move            |      | ESC:Reset         | F10 | Power Off |
| You can repeat Step 1 to 4 to flash the backup BIOS, too. |                    |      |                   |     |           |

5. Press Esc and then Y button to exit the Q-Flash utility. The computer will restart automatically after you exit Q-Flash.

| Dual BIOS Utility                                                                                                    |                                                                |                                     |     |              |  |
|----------------------------------------------------------------------------------------------------|----------------------------------------------------------------|-------------------------------------|-----|--------------|--|
| Boot From<br>Main ROM Type/Size<br>Backup ROM Type/Siz                                                               | S                                                              |                                     |     | 512K<br>512K |  |
| Wic                                                                                                    | e Range Protectio<br>Boot Froi<br>Auto Recover<br>Halt On Erro | m Main Bios<br>y Enable             |     |              |  |
|                                                                                                    | · · · ·                                                        | e to RESET ?<br>e or [Esc] to abort |     |              |  |
| Load Main BIOS from Floppy<br>Load Backup BIOS from Floppy<br>Save Main BIOS to Floppy<br>Save Backup BIOS to Floppy |                                                                |                                     |     |              |  |
| Enter : Run                                                                                                    | 1↓:Move                                                        | ESC:Reset                           | F10 | Power Off    |  |

After system reboots, you may find the BIOS version on your boot screen becomes the one you flashed.

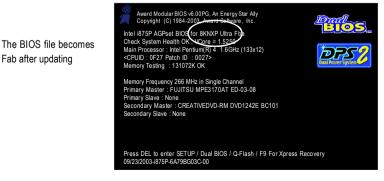

Fab after updating

6. Press Del to enter BIOS menu after system reboots. When you are in BIOS menu, move to Load Fail-Safe Defaults item and press Enter to load BIOS Fail-Safe Defaults. Normally the system redetects all devices after BIOS has been upgraded. Therefore, we highly recommend reloading the BIOS defaults after BIOS has been upgraded.

| _ | CMOS Setup Utility-Copyright (C) 1984-2003 Award Software |                                                                                                    |                                                                                                    |                           |  |
|---|-----------------------------------------------------------|----------------------------------------------------------------------------------------------------|----------------------------------------------------------------------------------------------------|---------------------------|--|
|   | * * * * * *                                               | Standard CMOS Features<br>Advanced BIOS Features<br>Integrated Peripherals<br>Power Management Setup<br>PnP/PCI Configurations<br>PC Health Status<br>Frequency/Voltage Control | Top Performance<br>Load Fail-Safe Defaults<br>Load Optimized Defaults<br>Set Supervisor Password<br>Set User Password<br>Save & Exit Setup<br>Exit Without Saving | - Press Enti<br>your keyb |  |
|   |                                                           | C: Quit<br>: Dual BIOS/Q-Flash                                                                                                    | ↑↓→←: Select Item<br>F10: Save & Exit Setup                                                                                                    |                           |  |

ter on board

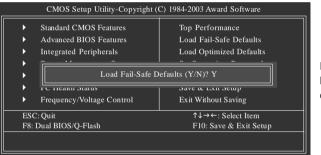

Press Y on your keyboard to load defaults

7. Select Save & Exit Setup item to save the settings to CMOS and exit the BIOS menu. System will reboot after you exit the BIOS menu. The procedure is completed.

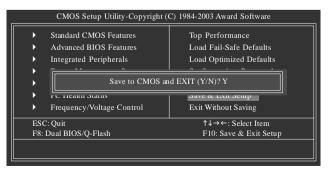

Press Y on your keyboard to save and exit.

#### Part Two:

### Updating BIOS with Q-Flash<sup>™</sup> Utility on Single-BIOS Motherboards.

This part guides users of single-BIOS motherboards how to update BIOS using the Q-Flash<sup>™</sup> utility.

### Entering the Q-Flash<sup>™</sup> utility:

Step1: To use the Q-Flash utility, you must press Del in the boot screen to enter BIOS menu.

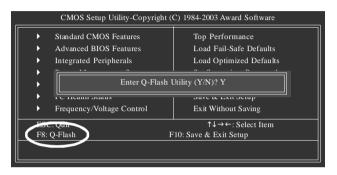

Step 2: Press F8 button on your keyboard and then Y button to enter the Q-Flash utility.

### Exploring the Q-Flash<sup>™</sup> utility screen

The Q-FlashBIOS utility screen consists of the following key components.

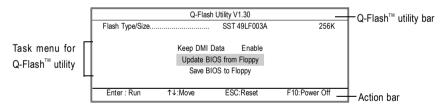

#### Task menu for Q-Flash utility:

Contains the names of three tasks. Blocking a task and pressing **Enter** key on your keyboard to enable execution of the task.

#### Action bar:

Contains the names of four actions needed to operate the Q-Flash utility. Pressing the buttons mentioned on your keyboards to perform these actions.

### Using the Q-Flash<sup>™</sup> utility:

This section tells you how to update BIOS using the Q-Flash utility. As described in the "Before you begin" section above, you must prepare a floppy disk having the BIOS file for your motherboard and insert it to your computer. If you have already put the floppy disk into your system and have entered the Q-Flash utility, please follow the steps below to flash BIOS.

#### Steps:

 Press arrow buttons on your keyboard to move the light bar to "Update BIOS from Floppy" item in the Q-Flash menu and press Enter button.

Later, you will see a box pop up showing the BIOS files you previously downloaded to the floppy disk.

If you want to save the current BIOS for backup purpose, you can begin Step 1 with "Save BIOS to Floppy" item.

2. Move to the BIOS file you want to flash and press Enter.

In this example, we only download one BIOS file to the floppy disk so only one BIOS file, 8GE800.F4, is listed.

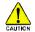

Please confirm again you have the correct BIOS file for your motherboard.

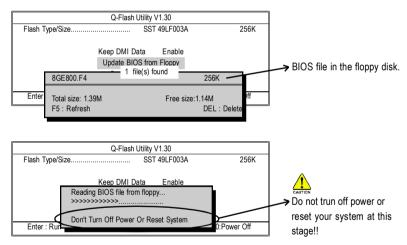

After BIOS file is read, you'll see a confirmation dialog box asking you "Are you sure to update BIOS?"

Please do not take out the floppy disk when it begins flashing BIOS.

Press Y button on your keyboard after you are sure to update BIOS.
 Then it will begin to update BIOS. The progress of updating BIOS will be shown at the same time.

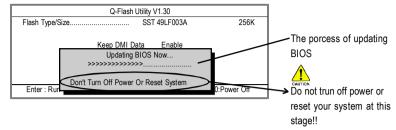

4. Press any keys to return to the Q-Flash menu when the BIOS updating procedure is completed.

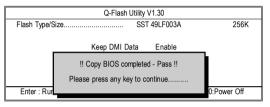

 Press Esc and then Y button to exit the Q-Flash utility. The computer will restart automatically after you exit Q-Flash.

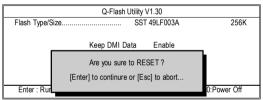

After system reboots, you may find the BIOS version on your boot screen becomes the one you flashed.

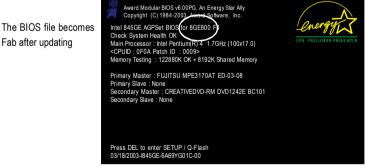

6. Press **Del** to enter BIOS menu after system reboots and "Load BIOS Fail-Safe Defaults". See how to Load BIOS Fail-Safe Defaults, please kindly refer to Step 6 to 7 in **Part One**.

### Congratulation!! You have updated BIOS successfully!!

### Method 2 : @BIOS<sup>™</sup> Utility

If you don't have DOS boot disk, we recommend that you used Gigabyte @BIOS<sup>™</sup> program to flash BIOS.

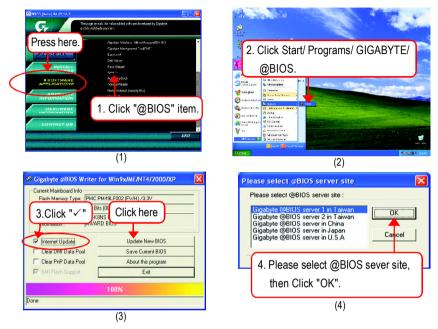

### Methods and steps:

- 1. Update BIOS through Internet:
  - a. Click "Internet Update" icon
  - b. Click "Update New BIOS" icon
  - c. Select @BIOS<sup>™</sup> sever
  - d. Select the exact model name on your motherboard
  - e. System will automatically download and update the BIOS.
- 2. Update BIOS NOT through Internet:
  - a. Do not click "Internet Update" icon
  - b. Click "Update New BIOS"
  - c. Please select "All Files" in dialog box while opening the old file.
  - d. Please search for BIOS unzip file, downloading from internet or any other methods. (such as: K8VM800M.D8).
  - e. Complete update process following the instruction.

3. Save BIOS

In the very beginning, there is "Save Current BIOS" icon shown in dialog box. It means to save the current BIOS version.

4. Check out supported motherboard and Flash ROM:

In the very beginning, there is "About this program" icon shown in dialog box. It can help you check out which kind of motherboard and which brand of Flash ROM are supported.

### Note:

- a. In method I, if it shows two or more motherboard's model names to be selected, please make sure your motherboard's model name again. Selecting wrong model name will cause the system unbooted.
- b. In method II, be sure that motherboard's model name in BIOS unzip file are the same as your motherboard's. Otherwise, your system won't boot.
- c. In method I, if the BIOS file you need cannot be found in @BIOS<sup>™</sup> server, please go onto Gigabyte's web site for downloading and updating it according to method II.
- d. Please note that any interruption during updating will cause system unbooted.

# 2-/4-/6-Channel Audio Function Introduction

The installation of windows 98SE/2K/ME/XP is very simple. Please follow next step to install the function!

### Stereo Speakers Connection and Settings:

We recommend that you use the speaker with amplifier to acquire the best sound effect if the stereo output is applied.

STEP 1:

Connect the stereo speakers or earphone to "Line Out".

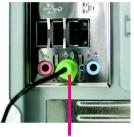

Line Out

STEP 2 :

After installation of the audio driver, you'll find an

icon on the taskbar's status area. Click the audio icon "Sound Effect" from the windows tray at the bottom of the screen.

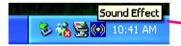

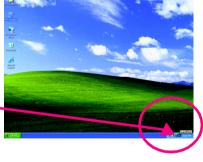

### STEP 3:

Select "Speaker Configuration", and choose the "2 channel for stereo speakers out put".

 2-channel mode for stereo speaker output

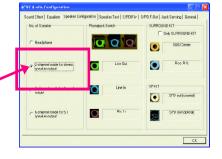

### 4 Channel Analog Audio Output Mode

STEP 1 :

Connect the front channels to "Line Out", the rear channels to "Line In".

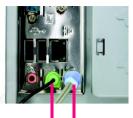

Line Out Line In

### STEP 2 :

After installation of the audio driver, you'll find an

icon on the taskbar's status area. Click the audio icon "Sound Effect" from the windows tray at the bottom of the screen.

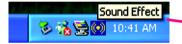

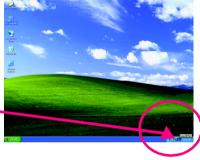

### STEP 3 :

Select "Speaker Configuration", and choose the "4 channel for 4 speakers out put". Disable "Only SURROUND-KIT", and press

Disable "Only SURROUND-KIT", and press "OK".

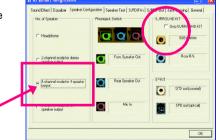

4-channel mode for 4 speaker
 output

When the "Environment settings" is "None", the sound would be performed as stereo mode (2 channels output). Please select the other settings for 4 channels output.

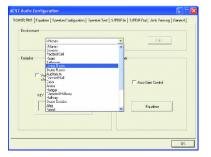

### Basic 6 Channel Analog Audio Output Mode

Use the back audio panel to connect the audio output without any additional module.

### STEP 1 :

Connect the front channels to "Line Out", the rear channels to "Line In", and the Center/Subwoofer channels to "MIC In".

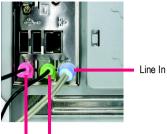

MIC In Line Out

### STEP 2 :

After installation of the audio driver, you'll find an

icon on the taskbar's status area. Click the audio icon "Sound Effect" from the windows tray at the bottom of the screen.

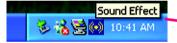

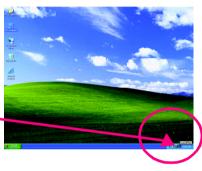

#### STEP 3 : ation | Speaker Test | S/PDIF-In | S/PDIF-Out | Jack Sensing | General | Effect | Equalizer Select "Speaker Configuration", and choose the Ma of Coast of Dissociant Cuitale CURROUND KIT C Only SURROUND-KIT "6 channel for 5.1 speakers out put". Headsho 0 SUB/Cente Disable "Only SURROUND-KIT" and pess "OK". Front Speaker Dut 0 Rear R/L 2-channel mode speaker outrie $\mathbf{a}$ SPINIT lear Speaker Out 0 SPD out (coaxial) Gebannel mode for 5.1 • namel mode for 5.1 Ceriter/Submool Speaker Dut SHU out loptica speaker output O 0

### Advanced 6 Channel Analog Audio Output Mode (using Audio Combo Kit, Optional Device):

(Audio Combo Kit provides SPDIF output port : optical & coaxis and SURROUND-KIT : Rear R/L & CEN /Subwoofer)

### SURROUND-KIT access analog output to rear

channels and Center/Subwoofer channels. It is the best solution if you need 6 channel output, Line In and MIC at the same time. "SURROUND-KIT" is included in the GIGABYTE unique "Audio Combo Kit" as picture.

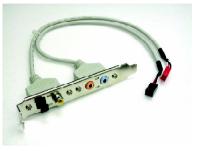

### STEP 1 :

Insert the "SURROUND-KIT" in the back of the case ,and fix it with the screw.

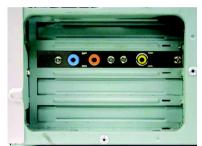

### STEP 2 :

Connect the "SURROUND-KIT" to SUR\_CEN on the M/B.

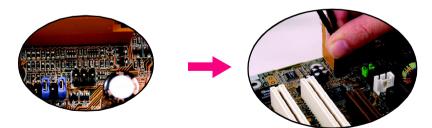

### STEP 3 :

Connect the front channels to back audio panel's

"Line Out", the rear channels to SURROUND-KIT's REAR R/L, and the Center/Subwoofer channels to SURROUND-KIT'S SUB CENTER.

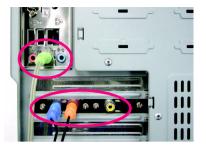

#### STEP 4 : Click the audio icon "Sound Effect" from the windows tray at the bottom of the screen. Sound Effect 🍪 🐜 🚍 💽 10:41 AM STEP 5 : IDD01 IND.411 Select "Speaker Configuration", and choose the Conjy SURRICUND-KI" 0 310 SLB/Cente 0 "6 channel for 5.1 speakers out put". 0 0 Enable "Only SURROUND-KIT" and press "OK". SP-KIT 0 SURROUND-KIT $\overline{\mathbf{O}}$ 6-channel mode for 5.1 speaker ordered 0 521 SPD out (optical Only SURROUND-KIT

### Basic & Advanced 6 Channel Analog Audio Output ModeNotes:

When the "Environment settings" is "None", the sound would be performed as stereo mode(2 channels output). Please select the other settings for 6 channels output.

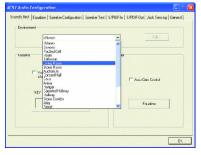

### SPDIF Output Device (Optional Device)

A "SPDIF output" device is available on the motherboard. Cable with rear bracket is provided and could link to the "SPDIF output" connector (As picture.) For the further linkage to decoder, rear bracket provides coaxial cable and Fiber connecting port.

- Connect the SPDIF output device to the rear bracket of PC, and fix it with screw.

.

2. Connect SPDIF device to the motherboard.

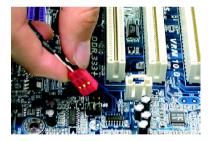

3. Connect SPDIF to the SPDIF decoder.

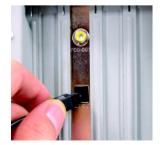

# **Jack-Sensing Introduction**

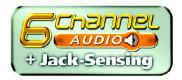

Jack-Sensing provides audio connectors error-detection function.

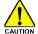

Install Microsoft DirectX8.1 before to enable Jack-Sensing support for Windows 98/98SE/2000 /ME.

Jack-Sensing includes 2 parts: AUTO and MANUAL. Following is an example for 2 channels (Windows XP):

### Introduction of audio connectors

You may connect CDROM, Walkman or others audio input devices to Line In jack, speakers, earphone or others output devices to Line Out jack, and microphone to MIC In jack.

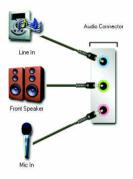

### Auto-detecting:

Please connect the devices to the right jacks as above. A window will appear as right picture if you setup the devices properly.

Please note that 3D audio function will only appear when 3D audio inputs.

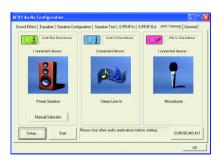

If you set wrong with the connectors, the warning message will come out as right picture.

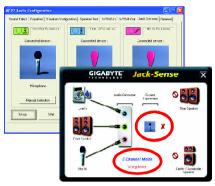

### Manual setting:

If the device picture shows different from what you set, please press "Manual Selecion" to set.

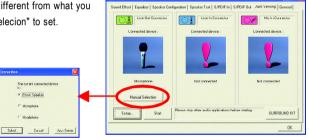

AC97 Audio Cont

# **Xpress Recovery Introduction**

#### What is Xpress Recovery ?

Xpress Recovery is a utility used to back up and restore an OS partition. If the hard drive is not working properly, the user can restore the drive to its original state.

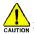

1. Supports FAT16, FAT32, and NTFS formats

2. Must be connected to the IDE1 Master

- 3. Allows installation of only one OS
- 4. Must be used with an IDE hard disk supporting HPA
- The first partition must be set as the boot partition. When the boot partition is backed up, please do not alter its size.
- 6. Xpress Recovery is recommended when using Ghost to return boot manager to NTFS format.

#### How to use the Xpress Recovery

1. Boot from CD-ROM (BMP Mode)

Enter the BIOS menu, select "Advanced BIOS Feature" and set to boot from CD-ROM. Insert the provided driver CD into your CD drive, then save and exit the BIOS menu. Once the computer has restarted, the phrase "Boot from CD:" will appear at the bottom left-hand corner of the screen. When "Boot from CD:" appears, press any key to enter Xpress Recovery. Once you have completed this step, subsequent access to Xpress Recovery can also function by pressing the F9 key during computer power on.

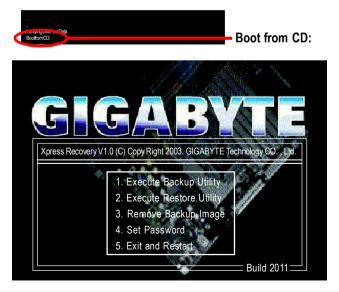

2. Press F9 during powering on the computer. (Text Mode)

Press F9 during powering on the computer.

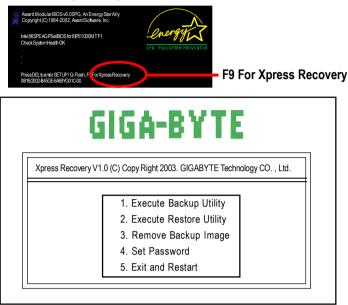

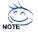

- If you have already entered Xpress Recovery by booting from the CD-ROM, you can enter Xpress Recovery in the future by pressing the F9 key.
- 2. System storage capacity as well as drive reading/writing speed will affect backup speed.
- It is recommended that Xpress Recovery be immediately installed after OS and all required driver and software installations are complete.

## 1. Execute Backup Utility:

## Press B to Backup your System or Esc to Exit

The backup utility will automatically scan your system and back up data as a backup image in vour hard drive.

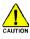

Not all systems support access to Xpress Recovery by pressing the F9 key during computer power on. If this is the case, please use the boot from CD-ROM method to enter Xpress Recoverv.

### 2. Execute Restore Utility:

This program will recover your system to factory default.

Press R to restore your system back to factory default or press Esc to exit Restores backup image to original state.

### 3. Remove Backup Image:

Remove backup image. Are you sure? (Y/N) Remove the backup image.

### 4. Set Password:

Please input a 4-16 character long password (a-z or 0-9) or press Esc to exit

You can set a password to enter Xpress Recovery to protect your hard disk data. Once this is done, password input will be required to enter Xpress Recovery during the next as well as subsequent system restarts. If you wish to remove the need for password entry, please select "Set Password" and under "New Password/Confirm Password", make sure there is no entry and then press "Enter" to remove password requirement.

### 5. Exit and Restart:

Exit and restart your computer.

# Serial ATA BIOS Setting Utility Introduction

#### **RAID** Levels

RAID (Redundant Array of Independent Disks) is a method of combining two hard disk drives into one logical unit. The advantage of an Array is to provide better performance or data fault tolerance. Fault tolerance is achieved through data redundant operation, where if one drives fails, a mirrored copy of the data can be found on another drive. This can prevent data loss if the operating system fails or hangs. The individual disk drives in an array are called .members. The configuration information of each member is recorded in the .reserved sector. that identifies the drive as a member. All disk members in a formed disk array are recognized as a single physical drive to the operating system.

Hard disk drives can be combined together through a few different methods. The different methods are referred to as different RAID levels. Different RAID levels represent different performance levels, security levels and implementation costs. The RAID levels which the VIA VT8237 southbridge chipset supports are RAID 0, 1, and JBOD.

### RAID 0 (Striping)

RAID 0 reads and writes sectors of data interleaved between multiple drives. If any disk member fails, it affects the entire array. The disk array data capacity is equal to the number of drive members times the capacity of the smallest member. The striping block size can be set from 4KB to 64KB. RAID 0 does not support fault tolerance.

## RAID 1 (Mirroring)

RAID 1 writes duplicate data onto a pair of drives and reads both sets of data in parallel. If one of the mirrored drives suffers a mechanical failure or does not respond, the remaining drive will continue to function. Due to redundancy, the drive capacity of the array is the capacity of the smallest drive. Under a RAID 1 setup, an extra drive called the .spare drive. can be attached. Such a drive will be activated to replace a failed drive that is part of a mirrored array. Due to the fault tolerance, if any RAID 1 drive fails, data access will not be affected as long as there are other working drives in the array.

### JBOD (Spanning)

A spanning disk array is equal to the sum of the all drives when the drives used are having different capacities. Spanning stores data onto a drive until it is full, then proceeds to store files onto the next drive in the array. When any disk member fails, the failure affects the entire array. JBOD is not really a RAID and does not support fault tolerance.

#### Please follow the steps below to construct a complete RAID array:

1) Have ready your hard drives for RAID construction.

Note: To achieve best performance, it is recommended that the hard drives used are of similar make and storage capacity.

- Please attach the hard drive connectors to their appropriate location on the motherboard ie. IDE, SCSI, or SATA.
- 3) Enter the motherboard BIOS and locate RAID setup (Please refer to the section on Integrated Peripherals).
- Enter RAID setup in the BIOS and select the RAID type (For instance, enter <Tab> to select VIA RAID).
- 5) Complete driver installation.
- 6) Complete RAID utility installation.

More information on steps 4 and 5 is provided. (For more detailed setup information, please visit our website at http://www.gigabyte.com.tw)

#### **Enter BIOS Configuration Utility**

When the system powers on, the following information will appear on screen. Press the <Tab> key to enter BIOS configuration utility.

VIA Technologies,Inc. VIA VT8237 Serial ATA BIOS Setting Utility V1.20 Copyright (C) VIA Technologies, Inc. All Right reserved.

Scan Devices, Please wait... Press <Tab> key into User Windows Serial\_Ch0 Master: ST380013AS Serial\_Ch1 Master: ST3120023AS

The main interface of BIOS configuration utility is as below:

| VIA Technol                                                                                                    | ogies,Inc. VIA V                         | T8237 | Serial AT | A BIOS Se                           | tting Utility                                                                        | V1.20                |
|----------------------------------------------------------------------------------------------------|------------------------------------------|-------|-----------|-------------------------------------|--------------------------------------------------------------------------------------|----------------------|
| <ul> <li>Create Array</li> <li>Delete Array</li> <li>Create/Delete Spare</li> <li>Select Boot Array</li> <li>SerialNumber View</li> </ul> |                                          |       |           | ed to VIA I<br>: View A<br>: Move t | ray with the h<br>DE controller<br>Array/disk Sta<br>to next item<br>m the selection | atus                 |
| Channel<br>Serial_Ch0 Master<br>Serial_Ch1 Master                                                                                         | Driver Name<br>ST380013AS<br>ST9120023AS | Array | Name      | Mode<br>SATA<br>SATA                | Size(GB)<br>74.53<br>111.79                                                          | Status<br>Hdd<br>Hdd |

#### **Create Disk Array**

1. Use the arrow keys to navigate the main menu. Use the up and down arrow keys to select the Create Array command and press <Enter> to call out the list of creation steps.

| VIA Technologies, Inc. VIA VT8237                                                                                                    | Serial AT | A BIOS Set                                                                                                    | ting Utility V              | 1.20                 |
|----------------------------------------------------------------------------------------------------|-----------|----------------------------------------------------------------------------------------------------|-----------------------------|----------------------|
| <ul> <li>Auto Setup For Data Security</li> <li>Array Mode RAID 0 (Striping)</li> <li>Select Disk Drives</li> <li>Start Create Process</li> </ul> |           | Create a RAID array with the hard disksattached to VIA IDE controllerF1: View Array/disk Status↑,↓: Move to next itemEnter: Confirm the selectionESC: Exit |                             |                      |
| Channel Driver Name Array<br>Serial_Ch0 Master ST380013AS<br>Serial_Ch1 Master ST9120023AS                                                       | Name      | Mode<br>SATA<br>SATA                                                                                                    | Size(GB)<br>74.53<br>111.79 | Status<br>Hdd<br>Hdd |

2. Select Array Mode and press <Enter>, a list of array modes will appear. Highlight the target array mode that you want to create, and press <Enter> to confirm the selection. If RAID 1 is selected, an option list will popup and enable the users to select Create only or Create and duplicate. Create only will allow BIOS to only create an array. The data on the mirroring drive may be different from the source drive. Create and duplicate lets BIOS copy the data from the source to the mirroring drive.

| VIA Technologies,Inc. VI<br>RAID 0 for performance<br>RAID 1 for data protection<br>RAID 0/1<br>RAID SPAN for capacity |        | Create a RAID array with the hard disks attached to VIA IDE controller         F1       : View Array/disk Status         ↑,↓       : Move to next item         Enter       : Confirm the selection         ESC       : Exit |                      |                             |                      |
|----------------------------------------------------------------------------------------------------|--------|----------------------------------------------------------------------------------------------------|----------------------|-----------------------------|----------------------|
| Channel Driver Name<br>Serial_Ch0 Master ST380013AS<br>Serial_Ch1 Master ST9120023AS                                   | ArrayN | ame                                                                                                    | Mode<br>SATA<br>SATA | Size(GB)<br>74.53<br>111.79 | Status<br>Hdd<br>Hdd |

3. After array mode is selected, there are two methods to create a disk array. One method is Auto Setup and the other one is Select Disk Drives. Auto Setup allows BIOS to select the disk drives and create arrays automatically, but it does not duplicate the mirroring drives even if the user selected Create and duplicate for RAID 1. It is recommended all disk drives are new ones when wanting to create an array. Select Disk Drives lets the user select the array drives by their requirements. When using Select Disk Drives, the channel column will be activated. Highlight the target drives that you want to use and press <Enter> to select them. After all drives have been selected, press <Esc> to go back to the creation steps menu.

| VIA Technologies, Inc. VIA VT8237 Serial ATA BIOS Setting Utility V1.20                                                                                                |                                          |                                                                                                    |      |                      |                             |                              |
|----------------------------------------------------------------------------------------------------|------------------------------------------|----------------------------------------------------------------------------------------------------|------|----------------------|-----------------------------|------------------------------|
| <ul> <li>Auto Setup For Performance</li> <li>Array Mode RAID 0 (Striping)</li> <li>Select Disk Drives</li> <li>Block Size 64K</li> <li>Start Create Process</li> </ul> |                                          | Create a RAID array with the hard disks         attached to VIA IDE controller         F1       : View Array/disk Status         ↑,↓       : Move to next item         Enter       : Confirm the selection         ESC       : Exit |      |                      | atus                        |                              |
| Channel<br>[*]Serial_Ch0 Master<br>[*]Serial_Ch1 Master                                                                                                    | Driver Name<br>ST380013AS<br>ST9120023AS | Array                                                                                                    | Name | Mode<br>SATA<br>SATA | Size(GB)<br>74.53<br>111.79 | Status<br>Stripe0<br>Stripe1 |

4. If user selects a RAID 0 array in step 2, the block size of the array can also be selected. Use the arrow key to highlight **Block Size** and press <Enter>, then select a block size from the popup menu. The block size can be 4KB to 64KB.

| <ul> <li>Auto Setup For Performant</li> <li>Array Mode RAID 0 (Stri</li> <li>Select Disk Drives</li> <li>Block Size 64K</li> <li>Start Create Process</li> </ul> |   | ned to VIA<br>: View<br>: Move | rray with the F<br>IDE controller<br>Array/disk Sta<br>to next item<br>rm the selection | atus    |
|----------------------------------------------------------------------------------------------------|---|--------------------------------|-----------------------------------------------------------------------------------------|---------|
| Channel Driver Nam                                                                                                    | S | Mode                           | Size(GB)                                                                                | Status  |
| [*]Serial_Ch0 Master ST3800134                                                                                                    |   | SATA                           | 74.53                                                                                   | Stripe0 |
| [*]Serial_Ch1 Master ST9120023                                                                                                    |   | SATA                           | 111.79                                                                                  | Stripe1 |

- 5. Use the arrow key to highlight Start Create Process and press <Enter>. A warning message will appear, press Y to finish the creation, or press N to cancel the creation.
- 6. Important note: All existing content in the hard drive will be destroyed after array creation.

#### **Delete Disk Array**

A RAID can be deleted after it has been created. To delete a RAID, use the following steps:

1. Select Delete Array in the main menu and press < Enter>. The channel column will be activated.

2. Select the member of an array that is to be deleted and press <Enter>. A warning message will show up, press Y to delete or press N to cancel.

| VIA Technol                                                                                                    | ogies,Inc. VIA V                         | T8237 | Serial ATA                                                                      | A BIOS Se            | etting Utility V            | 1.20                         |
|----------------------------------------------------------------------------------------------------|------------------------------------------|-------|---------------------------------------------------------------------------------|----------------------|-----------------------------|------------------------------|
| <ul> <li>Create Array</li> <li>Delete Array</li> <li>Create/Delete Spare</li> <li>Select Boot Array</li> <li>SerialNumber View</li> <li>The selected array will be destoried.</li> <li>Are you sure? Continue? Press Y/N</li> </ul> |                                          |       | <ul><li>↑,↓ : Move to next item</li><li>Enter : Confirm the selection</li></ul> |                      |                             |                              |
| Channel<br>[*]Serial_Ch0 Master<br>[*]Serial_Ch1 Master                                                                                                    | Driver Name<br>ST380013AS<br>ST9120023AS | Array | Name                                                                            | Mode<br>SATA<br>SATA | Size(GB)<br>74.53<br>111.79 | Status<br>Stripe0<br>Stripe1 |

Deleting a disk array will destroy all the data on the disk array except RAID 1 arrays. When a RAID is deleted, the data on these two hard disk drives will be reserved and become two normal disk drives.

### Select Boot Array

User can select a disk array as boot device if user wants to boot operating system from an array. Boot disk array cannot be selected if the operating system does not boot from the disk array. Highlight the **Select Boot Array** item; press <Enter> and the channel column will be activated. Then highlight the target disk array and press <Enter>. If user selects a disk array that has a boot mark and press <Enter>, its boot setting will be canceled.

| VIA Technologies, Inc. VIA VT8237 Serial ATA BIOS Setting Utility V1.20                                                                   |                                                                                          |       |                                      |                            |                             |                              |
|----------------------------------------------------------------------------------------------------|------------------------------------------------------------------------------------------|-------|--------------------------------------|----------------------------|-----------------------------|------------------------------|
| <ul> <li>Create Array</li> <li>Delete Array</li> <li>Create/Delete Spare</li> <li>Select Boot Array</li> <li>SerialNumber View</li> </ul> | <ul> <li>Delete Array</li> <li>Create/Delete Spare</li> <li>Select Boot Array</li> </ul> |       | Set/Cle<br>F1<br>↑,↓<br>Enter<br>ESC | er : Confirm the selection |                             |                              |
| Channel<br>[*]Serial_Ch0 Master<br>[*]Serial_Ch1 Master                                                                                   | Driver Name<br>ST380013AS<br>ST9120023AS                                                 | Array | /Name                                | Mode<br>SATA<br>SATA       | Size(GB)<br>74.53<br>111.79 | Status<br>Stripe0<br>Stripe1 |

### View Serial Number of Hard Drive

Highlight **Serial Number View** and press <Enter>. Use arrow key to select a drive, the selected drive.s serial number can be viewed in the last column. The serial number is assigned by the disk drive manufacturer.

#### **View Array Status**

Press the F1 key to show the array status on the lower screen. If there are no disk arrays then nothing will be displayed on the screen.

| VIA Technologies, Inc. VIA VT8237                                                                                                    | Serial ATA BIOS Setting Utility V1.20                                                                                                    |
|----------------------------------------------------------------------------------------------------|----------------------------------------------------------------------------------------------------|
| <ul> <li>Create Array</li> <li>Delete Array</li> <li>Create/Delete Spare</li> <li>Select Boot Array</li> <li>SerialNumber View</li> </ul> | Create a RAID array with the hard disks<br>attached to VIA IDE controller<br>F1 : View Array/disk Status<br>↑,↓ : Move to next item<br>Enter : Confirm the selection<br>ESC : Exit |
| ArrayName Array Mode Block S<br>ARRAY0 Stripe 64K                                                                                         | Size(GB) Size(GB)<br>149.06                                                                                                    |

## C. Installing the RAID drivers

For the Windows operating system (Win NT, WinXP, Win2000), for IDE RAID/SCSI/Serial ATA functioning, the driver must first be transferred to a floppy disk. Please follow the steps below to complete driver transfer to a floppy disk:

- 1) Please insert the provided driver CD into the hard disk drive eg. Drive D:
- 2) Insert a blank formatted floppy disk into the floppy disk drive.
- 3) Either from "Command Prompt" or DOS, please type in "D:\BootDrv\menu.exe"(Refer to Fig.1)
- Information on all chipsets should be listed on the screen (Refer to Fig.2), please select the proper chipset model.

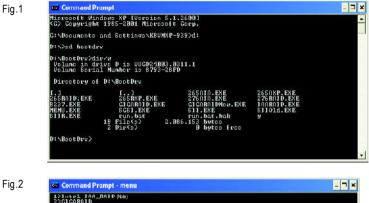

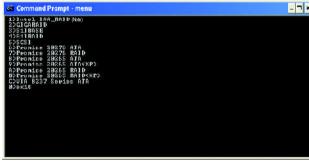

Your system will then automatically zip and transfer this driver file to the floppy disk.

After you complete the steps, boot from the Windows CD to install the RAID drivers.

When install Windows 2000 or Windows XP from HDDs in serial ATA controller, press **F6** as Win2000 or XP boots up, then supply serial ATA controller driver by this floppy disk. Follow on-screen instructions to complete installation.

(Each time you add a new hard drive to a RAID array, the RAID driver will have to be installed under Windows once for that hard drive. After that, the driver will not have to be installed.)

Note: In the menu list, IAA\_RAID is Intel ICH5R chipset.

# Chapter 5 Appendix

# Install Drivers

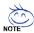

#### Pictures below are shown in Windows XP

Insert the driver CD-title that came with your motherboard into your CD-ROM drive, the driver CD-title will auto start and show the installation guide. If not, please double click the CD-ROM device icon in "My computer", and execute the setup.exe.

## **INSTALL CHIPSET DRIVER**

This page shows the drivers that need to be installed for the system. Click each item to install the driver manually or switch to the *manually* to install the drivers automatically.

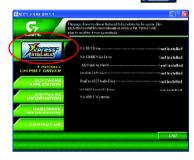

The "Xpress Install" uses the "Click and Go" technology to install the drivers automatically. Just select the drivers you want then click the "GO" button. The *mathematically* will finish the installation for you automatically.

| Courter of an analysis<br>Courter Set of an analysis<br>Courter Set of an analysis of an analysis<br>Courter Set of an analysis<br>Courter Set of an a | Massage: Some device drivers will restart<br>your system automatically. After restarting<br>your system the "Xpress Install" will<br>continue to install other drivers. |
|----------------------------------------------------------------------------------------------------|----------------------------------------------------------------------------------------------------|
|                                                                                                    | hat you install all components in the list.                                                                                                    |
|                                                                                                    |                                                                                                    |

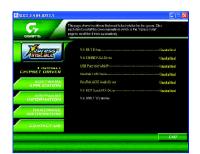

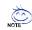

Driver installation finished ! You have to reboot system !

#### Item Description

- VIA 4IN1Driver
   VIA Chipset Driver
- VIA K8M800 VGA Driver
   VIA VGA Driver
- USB Patch for WinXP This patch driver can help you to resolve the USB device wake up S3 hang up issue in XP.
- Realtek Lan Driver
   RealTek 10/100 LAN driver
- RealTek AC97 Codec Driver Realtek Audio Driver
- VIA 8237 Serial ATA Driver
   For VIA 8237 SATA Driver
- VIA USB 2.0 Controller
   VIA USB 2.0 Host Controller use the inbox driver in Service Pack 1
   Please upgrade to Windows XP Service Pack 1 and rescan for hardware change in Device Manage.

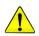

For USB2.0 driver support under Windows XP operating system, please use Windows Service Pack. After install Windows Service Pack, it will show a question mark "?" in "Universal Serial Bus controller" under "Device Manager". Please remove the question mark and restart the system (System will auto-detect the right USB2.0 driver).

## SOFTWARE APPLICATION

This page reveals the value-added software developed by Gigabyte and its worldwide partners.

| CIGARYTE.     | ge rovoale die volue odded selfware develeped by Gigolyts<br>werklande parmere. |    |
|---------------|---------------------------------------------------------------------------------|----|
|               | Gigatyto Windows "Nikco Manogor(Gwl.JM)                                         |    |
| MAN HAR THE P | Figslyte Menogenet Tack/FHT                                                     |    |
| Installs      | EasyTune4                                                                       |    |
|               | DHIYove                                                                         |    |
| HIPSET DRIVER | Page Wibeid                                                                     |    |
| HIPSET DRIVER | 6001 5                                                                          |    |
| * SUFTWARE    | Accord of 8 och                                                                 |    |
| APPLICATION   | Acrobat Reader                                                                  |    |
| SOFTWARE      | Noton Internet Security/HIS)                                                    |    |
| INFORMATION   | Dives PL 9                                                                      |    |
|               |                                                                                 |    |
| HARDWARE      |                                                                                 |    |
| INFORMATION   |                                                                                 |    |
| CONTACT US    |                                                                                 |    |
| CONTACTOS     |                                                                                 |    |
|               |                                                                                 | EX |

- Gigabyte Windows Utilities Manager (GWUM)
   This utility can integrate the Gigabyte's applications in the system tray
- Gigabyte Management Tool (GMT)
   A useful tool which can manage the computer via the network
- EasyTune 4 Powerful utility that integrates the overclocking and hardware monitoring functions
- DMI Viewer Windows based utility which is used to browse the DMI/SMBIOS information of the system
- Face-Wizard New utility for adding BIOS logo
- @BIOS

Gigabyte windows flash BIOS utility

- Acrobat e-Book
   Useful utility from Adobe
- Acrobat Reader
   Popular utility from Adobe for reading .PDF file format documents
- Norton Internet Security (NIS) Integrated utility which includes anti-virus, ads, etc.
- DirectX 9.0

Install Microsoft DirectX 9 to enable 3D hardware acceleration that support for operating system to achieve better 3D performence.

## SOFTWARE INFORMATION

This page list the contects of softwares and drivers in this CD title.

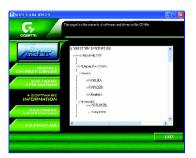

## HARDWARE INFORMATION

This page lists all device you have for this motherboard.

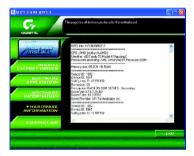

## CONTACT US

Please see the last page for details.

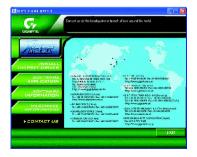

# <u>FAQ</u>

Below is a collection of general asked questions. To check general asked questions based on a specific motherboard model, please log on to <a href="http://tw.giga-byte.com/fag/fag.htm">http://tw.giga-byte.com/fag/fag.htm</a>

Question 1: I cannot see some options that were included in previous BIOS after updating BIOS. Why? Answer: Some advanced options are hidden in new BIOS version. Please press Ctrl and F1 keys after entering BIOS menu and you will be able to see these options.

**Questions 2:** Why is the light of my keyboard/optical mouse still on after computer shuts down? Answer: In some boards, a small amount of electricity is kept on standby after computer shuts down and that's why the light is still on.

Question 3: Why cannot I use all functions in EasyTune<sup>™</sup> 4?

Answer: The availability of the listed functions in EasyTune<sup>™</sup> 4 depends on the MB chipset. If the chipset doesn't support certain functions in EasyTune<sup>™</sup> 4, these functions will be locked automatically and you will not be able to use them.

Question 4: Why do I fail to install RAID and ATA drivers under Win 2000 and XP on boards that support RAID function after I connect the boot HDD to IDE3 or IDE4 ?

Answer: First of all, you need to save some files in the CD-ROM to a floppy disk before installing drivers. You also need to go through some rather different steps in the installation process. Therefore, we suggest that you refer to the installation steps in the RAID manual at our website.

(Please download it at http://tw.giga-byte.com/support/user\_pdf/raid\_manual.pdf)

#### Question 5: How do I clear CMOS?

Answer: If your board has a Clear CMOS jumper, please refer to the Clear CMOS steps in the manual. If your board doesn't have such jumper, you can take off the on-board battery to leak voltage to clear CMOS. Please refer to the steps below:

Steps:

1. Turn off power.

2. Disconnect the power cord from MB.

3. Take out the battery gently and put it aside for about 10 minutes (Or you can use a

metal object to connect the positive and negative pins in the battery holder to make them short for one minute).

- 4. Re-insert the battery to the battery holder.
- 5. Connect power cord to MB again and turn on power.
- 6. Press Del to enter BIOS and load Fail-Safe Defaults.
- 7. Save changes and reboot the system.

Question 6: Why does system seem unstable after updating BIOS?

Answer: Please remember to load Fail-Safe Defaults (Or Load BIOS Defaults) after flashing BIOS. However, if the system instability still remains, please clear CMOS to solve the problem.

**Question 7:** Why do I still get a weak sound after turning up the speaker to the maximum volume? **Answer:** Please make sure the speaker you are using is equipped with an internal amplifier. If not, please change another speaker with power/amplifier and try again later. Question 8: How do I disable onboard VGA card in order to add an external VGA card? Answer: Gigabyte motherboards will auto-detect the external VGA card after it is plugged in, so you don't need to change any setting manually to disable the onboard VGA.

#### Question 9: Why cannot I use the IDE 2?

**Answer:** Please refer to the user manual and check whether you have connected any cable that is not provided with the motherboard package to the USB Over Current pin in the Front USB Panel. If the cable is your own cable, please remove it from this pin and do not connect any of your own cables to it.

Question 10: Sometimes I hear different continuous beeps from computer after system boots up. What do these beeps usually stand for?

**Answer:** The beep codes below may help you identify the possible computer problems. However, they are only for reference purposes. The situations might differ from case to case.

→ AWARD BIOS Beep Codes

1 short: System boots successfully

1 long 1 short: DRAM or M/B error

1 long 3 short: Keyboard error

1 long 9 short: BIOS ROM error

Continuous long beeps: DRAM error

Continuous short beeps: Power error

1 long 2 short: Monitor or display card error

2 short: CMOS setting error

#### →AMI BIOS Beep Codes \*Computer gives 1 short beep when system boots successfully. \*Except for beep code 8. these codes are always fatal.

- 1 beep Refresh failure
- 2 beeps Parity error
- 3 beeps Base 64K memory failure
- 4 beeps Timer not operational
- 5 beeps Processor error
- 6 beeps 8042 gate A20 failure
- 7 beeps Processor exception interrupt error
- 8 beeps Display memory read/write failure
- 9 beeps ROM checksum error
- 10 beeps CMOS shutdown register read/write error
- 11 beeps Cache memory bad

Question 11: How to set in the BIOS in order to bootup from SATA HDDs by either RAID or ATA mode? Answer: Please set in the BIOS as follow:

- 1. Advanced BIOS features --> SATA/RAID/SCSI boot order: "SATA"
- 2. Advanced BIOS features --> First boot device: "SCSI"
- 3. Integrated Peripherals--> Onboard H/W Serial ATA: "enable"

Then it depends on the SATA mode that you need to set "RAID" to RAID mode or "BASE" to normal ATA mode in the item named Serial ATA function.

Question 12: For the M/B which have RAID function, how to set in the BIOS in order to bootup from IDE3, 4 by either RAID or ATA mode?

Answer:Please set in the BIOS as follow:

- 1. Advanced BIOS features-->(SATA)/RAID/SCSI boot order: "SATA"
- 2. Advanced BIOS features--> First boot device: "SCSI"
- 3. Integrated Peripherals--> Onboard H/W ATA/RAID: "enable"

Then it depends on the RAID mode that you need to set "RAID" to RAID mode or "ATA" to normal ATA mode in the item named RAID controller function.

Question 13: How to set in the BIOS to bootup from the IDE/ SCSI/ RAID card ? Answer:Please set in the BIOS as follow:

- 1. Advanced BIOS features-->(SATA)/RAID/SCSI boot order: "SCSI"
- 2. Advanced BIOS features--> First boot device: "SCSI"

Then it depends on the mode(RAID or ATA) that you need to set in RAID/ SCSI BIOS.

# **Troubleshooting**

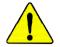

If you encounter any trouble during boot up, please follow the troubleshooting procedures.

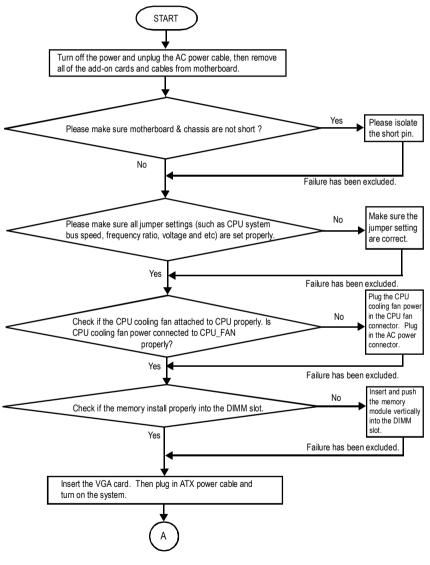

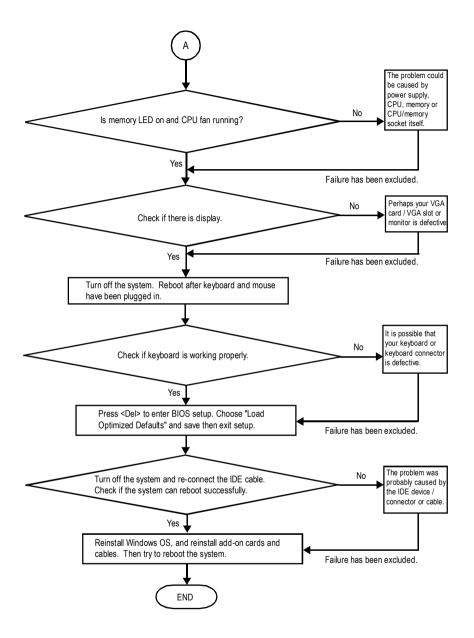

If the above procedure unable to solve your problem, please contact with your local retailer or national distributor for help. Or, you could submit your question to the service mail via Gigabyte website technical support zone (<u>http://www.gigabyte.com.tw</u>). The appropriate response will be provided ASAP.

# Technical Support/RMA Sheet

۲ ۲

1

| Customer/Country:<br>Contact Person: |           | Company:      |       | Phone No.:      |
|--------------------------------------|-----------|---------------|-------|-----------------|
|                                      |           | E-mail Add. : |       | ·               |
|                                      |           |               |       |                 |
| Model name/Lo                        | t Number: |               |       | PCB revision:   |
| BIOS version:                        |           | 0.S./A.S.:    |       |                 |
|                                      |           |               |       |                 |
| Hardware                             | Mfs.      | Model name    | Size: | Driver/Utility: |
| Configuration                        |           |               |       |                 |
| CPU                                  |           |               |       |                 |
| Memory                               |           |               |       |                 |
| Brand                                |           |               |       |                 |
| Video Card                           |           |               |       |                 |
| Audio Card                           |           |               |       |                 |
| HDD                                  |           |               |       |                 |
| CD-ROM /                             |           |               |       |                 |
| DVD-ROM                              |           |               |       |                 |
| Modem                                |           |               |       |                 |
| Network                              |           |               |       |                 |
| AMR / CNR                            |           |               |       |                 |
| Keyboard                             |           |               |       |                 |
| Mouse                                |           |               |       |                 |
| Power supply                         |           |               |       |                 |
| Other Device                         |           |               |       |                 |
|                                      |           |               |       |                 |
|                                      |           |               |       |                 |
|                                      |           |               |       |                 |

English

| Acronyms | Meaning                                    |
|----------|--------------------------------------------|
| ACPI     | Advanced Configuration and Power Interface |
| APM      | Advanced Power Management                  |
| AGP      | Accelerated Graphics Port                  |
| AMR      | Audio Modem Riser                          |
| ACR      | Advanced Communications Riser              |
| BIOS     | Basic Input / Output System                |
| CPU      | Central Processing Unit                    |
| CMOS     | Complementary Metal Oxide Semiconductor    |
| CRIMM    | Continuity RIMM                            |
| CNR      | Communication and Networking Riser         |
| DMA      | Direct Memory Access                       |
| DMI      | Desktop Management Interface               |
| DIMM     | Dual Inline Memory Module                  |
| DRM      | Dual Retention Mechanism                   |
| DRAM     | Dynamic Random Access Memory               |
| DDR      | Double Data Rate                           |
| ECP      | Extended Capabilities Port                 |
| ESCD     | Extended System Configuration Data         |
| ECC      | Error Checking and Correcting              |
| EMC      | Electromagnetic Compatibility              |
| EPP      | Enhanced Parallel Port                     |
| ESD      | Electrostatic Discharge                    |
| FDD      | Floppy Disk Device                         |
| FSB      | Front Side Bus                             |
| HDD      | Hard Disk Device                           |
| IDE      | Integrated Dual Channel Enhanced           |
| IRQ      | Interrupt Request                          |

to be continued.....

| Acronyms | Meaning                                             |
|----------|-----------------------------------------------------|
| IOAPIC   | Input Output Advanced Programmable Input Controller |
| ISA      | Industry Standard Architecture                      |
| LAN      | Local Area Network                                  |
| I/O      | Input / Output                                      |
| LBA      | Logical Block Addressing                            |
| LED      | Light Emitting Diode                                |
| MHz      | Megahertz                                           |
| MIDI     | Musical Instrument Digital Interface                |
| MTH      | Memory Translator Hub                               |
| MPT      | Memory Protocol Translator                          |
| NIC      | Network Interface Card                              |
| OS       | Operating System                                    |
| OEM      | Original Equipment Manufacturer                     |
| PAC      | PCI A.G.P. Controller                               |
| POST     | Power-On Self Test                                  |
| PCI      | Peripheral Component Interconnect                   |
| RIMM     | Rambus in-line Memory Module                        |
| SCI      | Special Circumstance Instructions                   |
| SECC     | Single Edge Contact Cartridge                       |
| SRAM     | Static Random Access Memory                         |

|  | <br> |  |
|--|------|--|

## CONTACT US

#### Contact us via the information in this page all over the world.

#### • Taiwan

Gigabyte Technology Co., Ltd. Address: No.6, Bau Chiang Road, Hsin-Tien, Taipei Hsien, Taiwan, R.O.C. Tel: 886 (2) 8912-4888 Fax: 886 (2) 8912-4003 Tech. Support: http://tw.giga-byte.com/TechSupport/ServiceCenter.htm Non-Tech. Support (Sales/Marketing issues): http://gsts.gigabyte.com.tw/nontech.asp Website: http://www.gigabyte.com.tw

#### • USA

G.B.T. INC. Address: 17358 Railroad St, City of Industry, CA 91748. Tel: 1 (626) 854-9338 Fax: 1 (626) 854-9339 Tech. Support: http://www.giga-byte.com/TechSupport/ServiceCenter.htm Non-Tech. Support (Sales/Marketing issues): http://ggts.gigabyte.com.tw/nontech.asp Website: http://www.giga-byte.com

#### Germany

G.B.T. Technology Trading GmbH Tel: 49-40-2533040 49-01803-428468 (Tech.) Fax: 49-40-25492343 (Sales) 49-01803-428329 (Tech.) Tech. Support: http://de.giga-byte.com/TechSupport/ServiceCenter.htm Non-Tech. Support (Sales/Marketing issues):

http://ggts.gigabyte.com.tw/nontech.asp Website: http://www.gigabyte.de

#### Japan

Nippon Giga-Byte Corporation Website: http://www.gigabyte.co.jp

#### • U.K

G.B.T. TECH. CO. LTD. Tel: 44-1908-362700 Fax: 44-1908-362709 Tech. Support: http://uk.giga-byte.com/TechSupport/ServiceCenter.htm Non-Tech. Support (Sales/Marketing issues): http://ggts.gigabyte.com.tw/nontech.asp Website: http://uk.giga-byte.com

#### The Netherlands

Giga-Byte Technology B.V. Address: Verdunplein 8 5627 SZ. Eindhoven. The Netherlands Tel: +31 40 290 2088 NL Tech.Support: 0900-GIGABYTE (0900-44422983. @ 0.2/M) BE Tech.Support : 0900-84034 ( @ 0.4/M) Fax: +31 40 290 2089 Tech. Support: http://nz.giga-byte.com/TechSupport/ServiceCenter.htm Non-Tech. Support (Sales/Marketing issues): http://gqts.gigabyte.com.tw/nontech.asp Website: http://www.giga-byte.nl China NINGBO G.B.T. Tech. Trading CO., Ltd. Tech. Support: http://cn.giga-byte.com/TechSupport/ServiceCenter.htm Non-Tech. Support (Sales/Marketing issues): http://ggts.gigabyte.com.tw/nontech.asp Website: http://www.gigabyte.com.cn Beiiina Tel: 86-10-82856054, 86-10-82856064, 86-10-82856094 Fax: 86-10-82856575 Chengdu Tel: 86-28-85236930 Fax: 86-28-85256822 GuangZhou Tel: 86-20-87586273 Fax: 86-20-87544306 Shanghai Tel: 86-21-64737410 Fax: 86-21-64453227 Shenyang Tel: 86-24-23960918, 86-24-23960893 Wuhan Tel: 86-27-87854385, 86-27-87854802 Fax: 86-27-87854031 Xian Tel: 86-29-5531943 Fax: 86-29-5539821